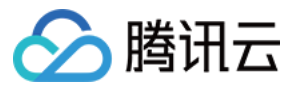

# 事件总线 快速入门 产品⽂档

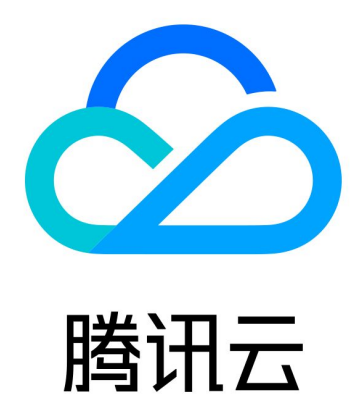

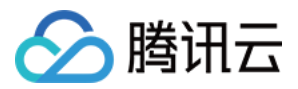

【版权声明】

©2013-2024 腾讯云版权所有

本文档著作权归腾讯云单独所有,未经腾讯云事先书面许可,任何主体不得以任何形式复制、修改、抄袭、传播全 部或部分本⽂档内容。

【商标声明】

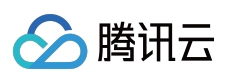

及其它腾讯云服务相关的商标均为腾讯云计算(北京)有限责任公司及其关联公司所有。本文档涉及的第三方主体 的商标,依法由权利人所有。

【服务声明】

本文档意在向客户介绍腾讯云全部或部分产品、服务的当时的整体概况,部分产品、服务的内容可能有所调整。您 所购买的腾讯云产品、服务的种类、服务标准等应由您与腾讯云之间的商业合同约定,除非双方另有约定,否则, 腾讯云对本⽂档内容不做任何明⽰或模式的承诺或保证。

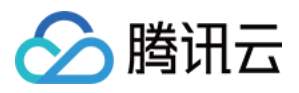

# 文档目录

快速入门

[开通事件总线](#page-3-1)

[快速投递⾃定义事件](#page-8-0)

[快速配置云产品事件告警推送](#page-17-0)

[快速配置云监控事件告警推送](#page-24-0)

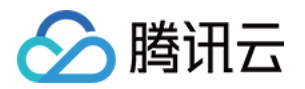

# <span id="page-3-1"></span><span id="page-3-0"></span>快速入门 开通事件总线

最近更新时间:2024-01-22 20:52:28

腾讯云事件总线通过[访问管理](https://www.tencentcloud.com/zh/document/product/598) (Cloud Access Management, CAM) 来实现权限管理。CAM 是腾讯云提供的权限及 访问管理服务,主要用于帮助客户安全管理腾讯云账户下的资源的访问权限。用户可以通过 CAM 创建、管理和销毁 用户(组), 并使用身份管理和策略管理控制其他用户使用腾讯云资源的权限。使用事件总线 EventBridge 前, 您需 在产品页开通该服务。本文介绍如何开通及使用事件总线 EventBridge。

### 操作步骤

1. 登录 [事件总线控制台](https://console.tencentcloud.com/eb), 根据控制台提示完成服务开通和角色创建(此操作必须主账号完成)。

2. (可选)登录 CAM [控制台](https://console.tencentcloud.com/cam)为子账号授权。

3. 服务角色创建完成后,即可使用事件总线相关功能,完成后续资源创建。

### 访问管理

#### 开通事件总线

主账号第一次使用事件总线服务时,根据 CAM 要求,您需要开通事件总线服务角色 EB\_QCSRole,并授权服务角 色相关权限来调用其它服务。进入 [事件总线控制台](https://console.tencentcloud.com/eb?regionId=1),根据提示完成授权即可:

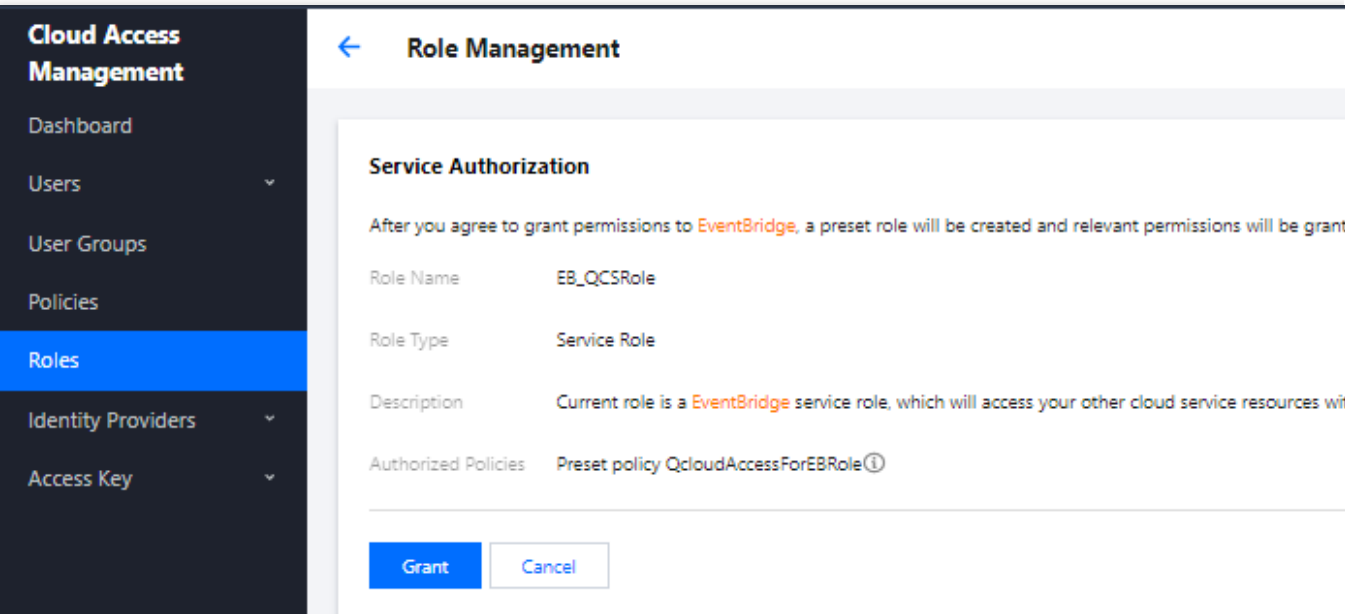

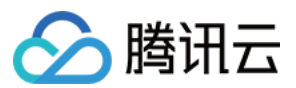

#### ⼦账号授权

注意:

子账号使用前, 主账户需要在 CAM 角色管理控制台 先确认是否已经成功创建 EB\_QCSRole, 如果没有, 请按照 主账号授权授权操作完成授权,否则子用户无法正常使用 EB 控制台和通过 EB 调用其他云上资源。

1. 主账号登录 CAM [控制台,](https://console.tencentcloud.com/cam) 选择对应子账号, 选择关联策略。

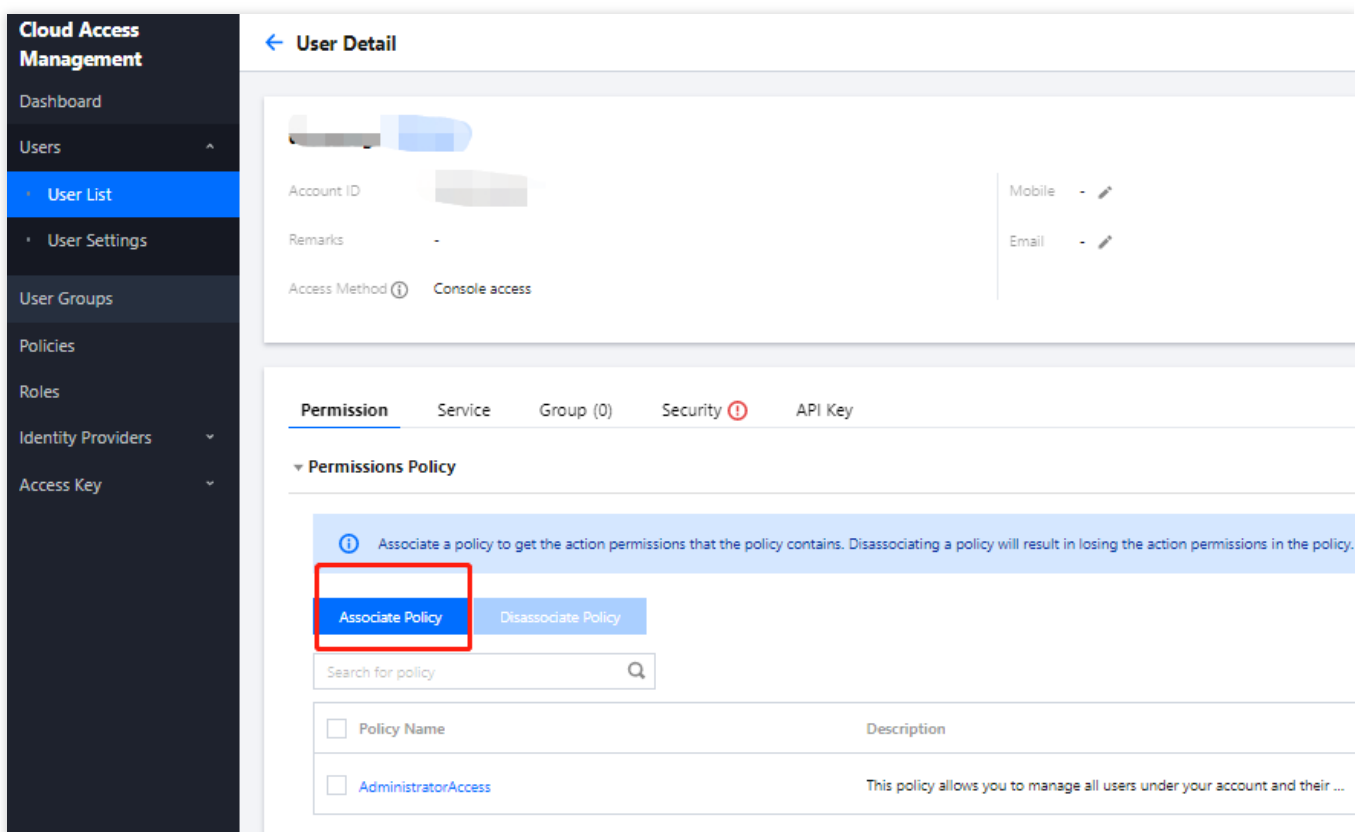

2. 选择策略表中关联策略 > 新建自定义策略。

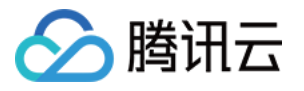

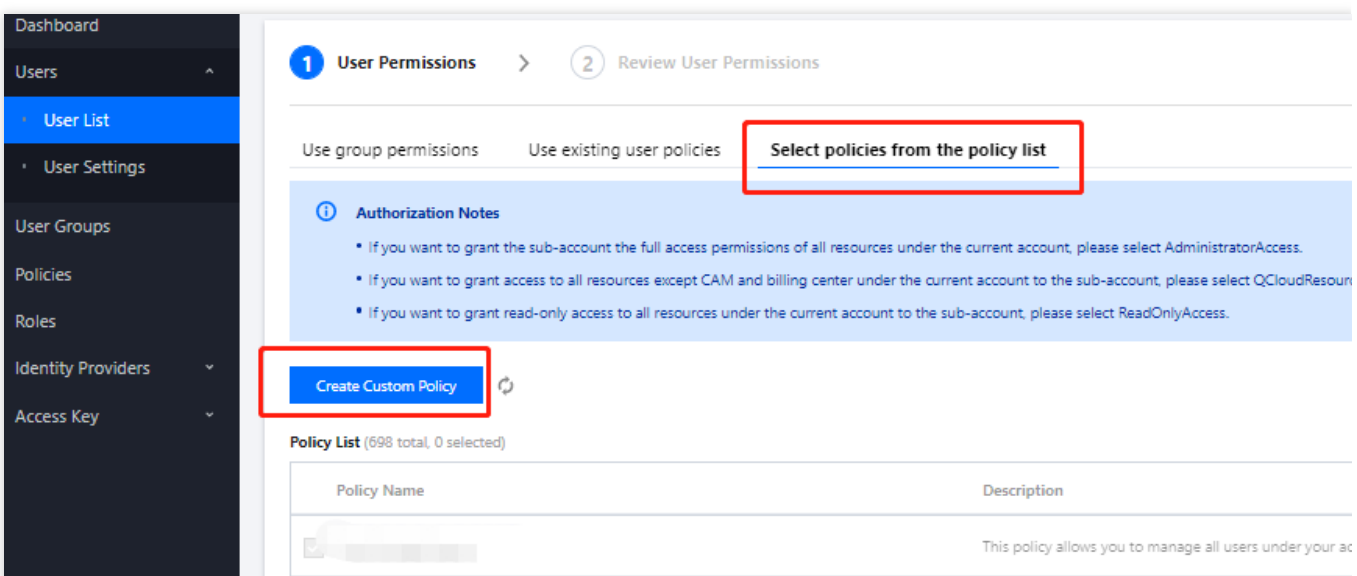

3. 选择按策略语法创建 > 空白模板, 自定义名称后, 在策略内容中输入下列语法内容:

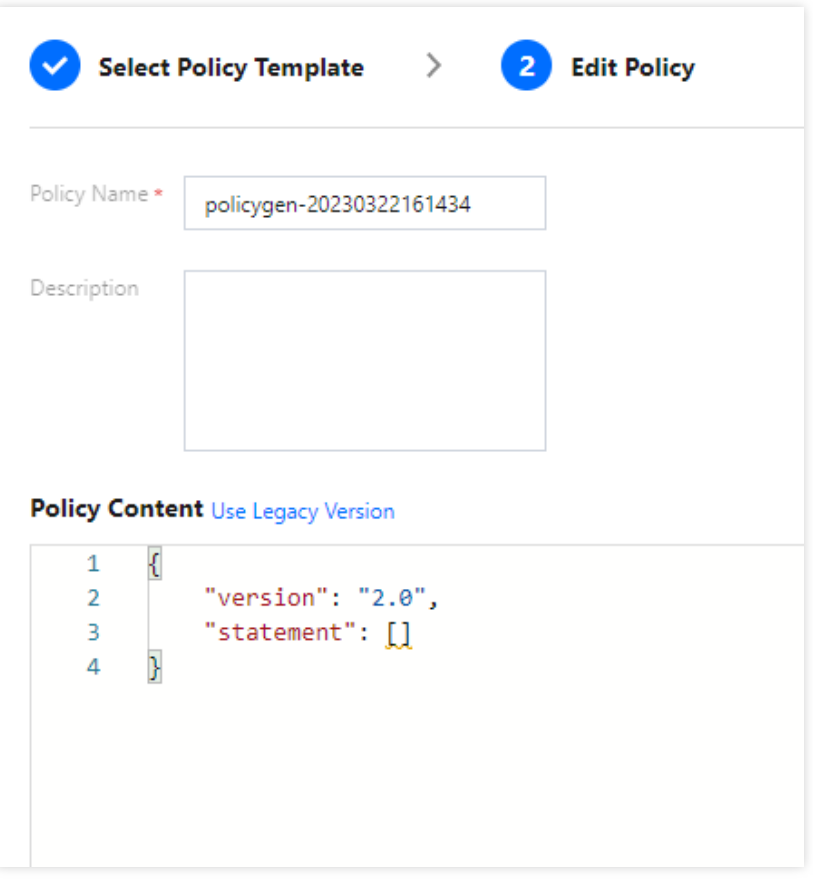

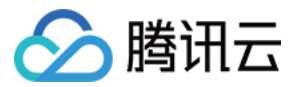

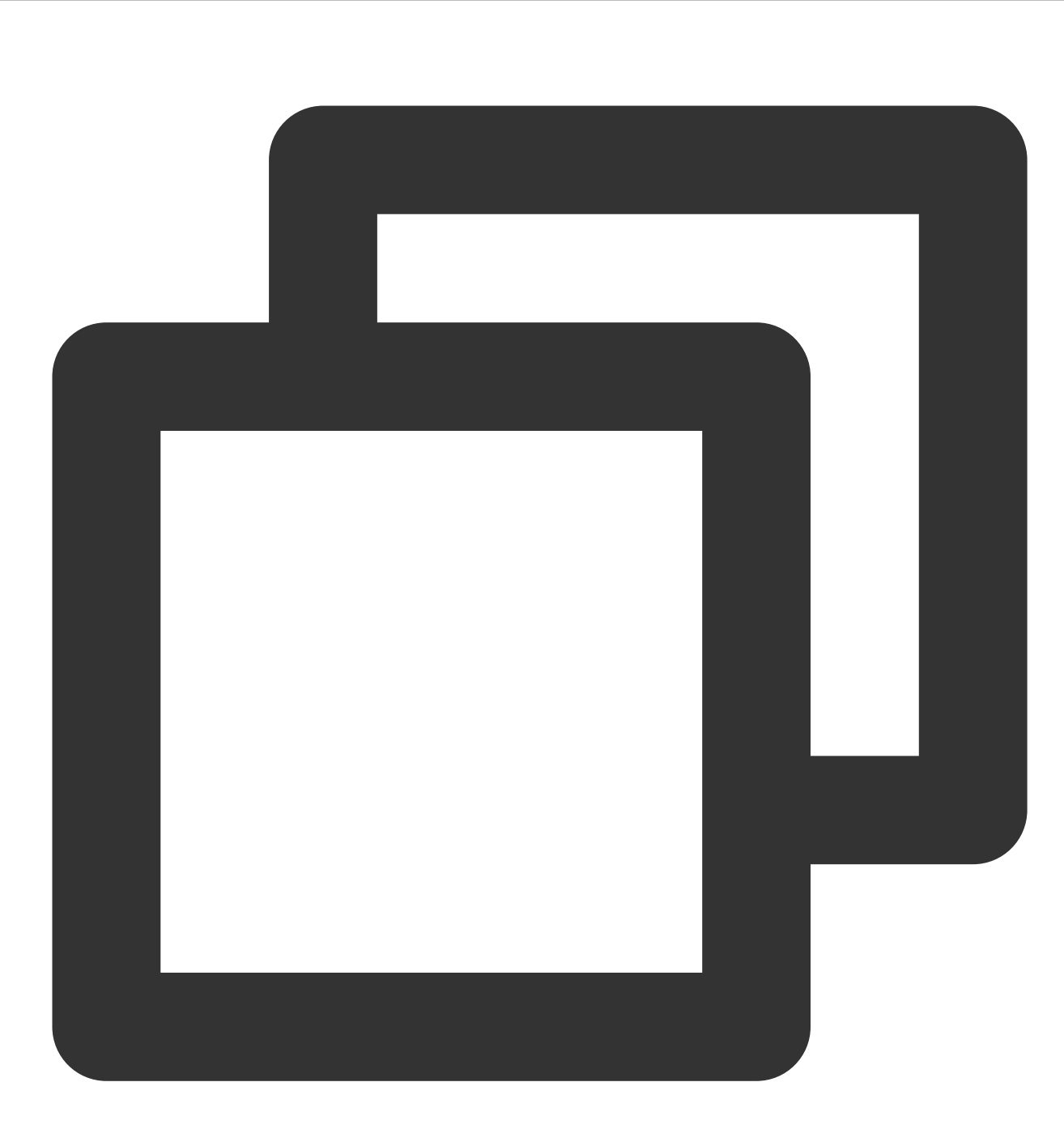

```
{
"version": "2.0",
"statement": [
    {
         "effect": "allow",
         "action": [
             "apigw:DescribeServicesStatus",
             "apigw:DescribeApi",
             "apigw:DescribeService",
             "apigw:CreateService",
             "cam:ListGroups",
```
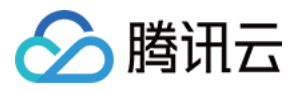

"cam:DescribeSubAccountContacts", "cam:GetRole", "cam:GetGroup", "scf:ListNamespaces", "scf:ListFunctions", "scf:ListVersionByFunction", "scf:ListAliases", "scf:CreateFunction", "scf:GetFunction", "tdmq:CreateSubscription", "tdmq:ResetMsgSubOffsetByTimestamp", "tdmq:DescribeClusters", "tdmq:DescribeEnvironments", "tdmq:DescribeTopics", "tdmq:DescribeSubscriptions", "ckafka:DescribeInstanceAttributes", "ckafka:DescribeInstances", "ckafka:DescribeTopic", "ckafka:DescribeRoute", "cls:DescribeTopics", "cls:DescribeLogsets", "cls:SearchLog", "cls:DescribeLogsets", "cls:DescribeTopics", "monitor:GetMonitorData", "monitor:DescribeAlarmNotices", "cam:CreateRole", "cloudaudit:\*", "dts:DescribeSubscribes" "es:DescribeInstances", "tag:DescribeTagKeys", "tag:DescribeTagValues"  $\frac{1}{2}$ "resource": "\*" } ] }

4. 完成后, 将该自定义策略和预设策略 QcloudEBFullAccess 绑定给子账户, 子账户即可正常使用服务。

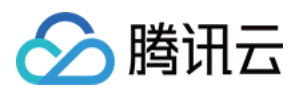

# <span id="page-8-0"></span>快速投递自定义事件

最近更新时间:2024-01-22 20:52:28

# 场景简介

除了官方云服务产生的云产品事件与云审计事件外,您自己的应用程序产生的事件只能发布到自定义事件集。您可 以在创建自定义事件集 后通过 [配置事件连接器](https://www.tencentcloud.com/document/product/1108/42277) 对自定义事件进行投递。您也可以使用 API/SDK 投递您的自定义事 件。本文为您展示如何使用事件连接器进行自定义事件投递。

#### 说明

除了使用事件连接器外,您也可以通过调用 API 对自定义事件进行投递。

### ⾃定义事件投递步骤

#### 步骤**1.** 创建⾃定义事件集

1. 登录 [事件总线控制台](https://console.tencentcloud.com/eb),单击新建事件集。

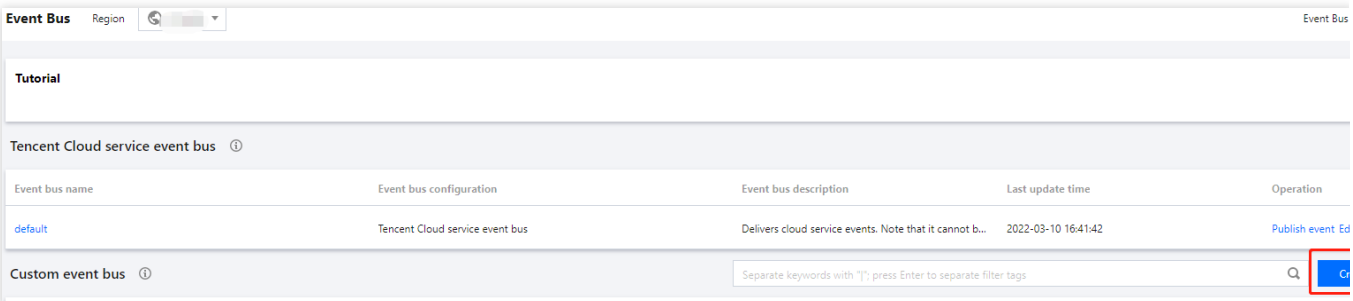

2. 填写事件集名称与事件集描述:

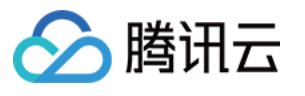

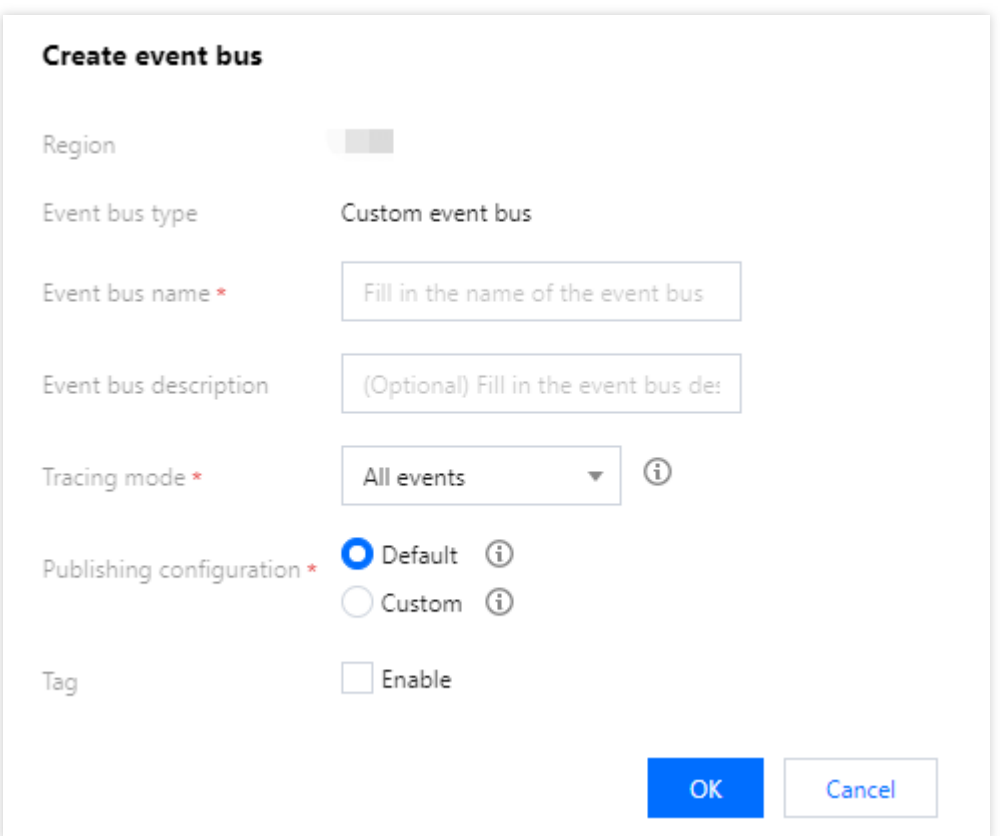

3. 单击确定后完成创建。

#### 步骤**2.** 创建事件连接器

1. 在事件集页单击自定义事件集名称,进入事件集详情页。

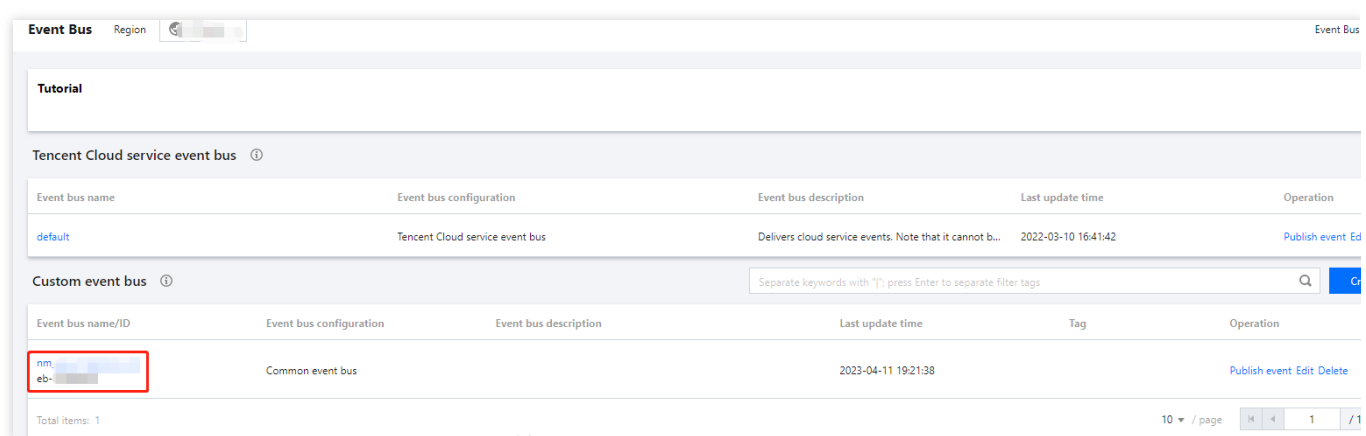

2. 进入事件集详情页,单击事件连接器栏中的添加。

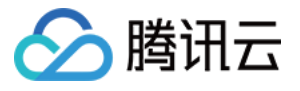

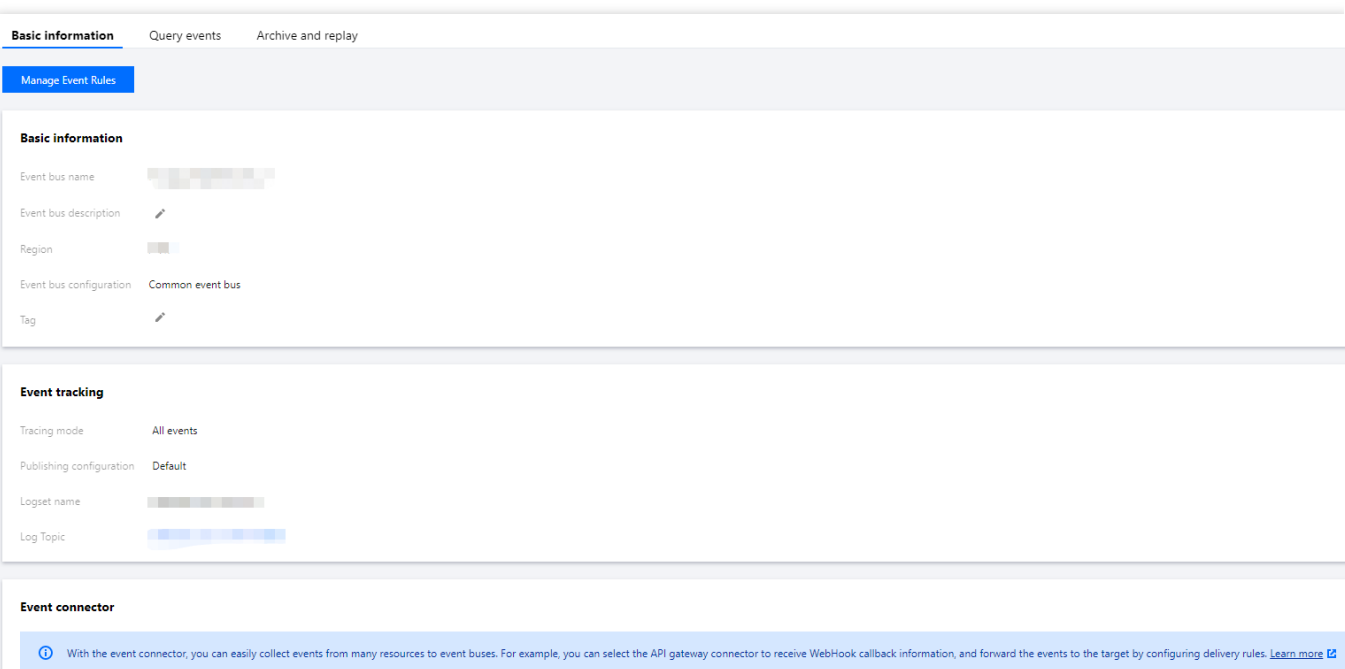

3. 以 Ckafka 事件连接器为例, 根据页面提示填写相关信息:

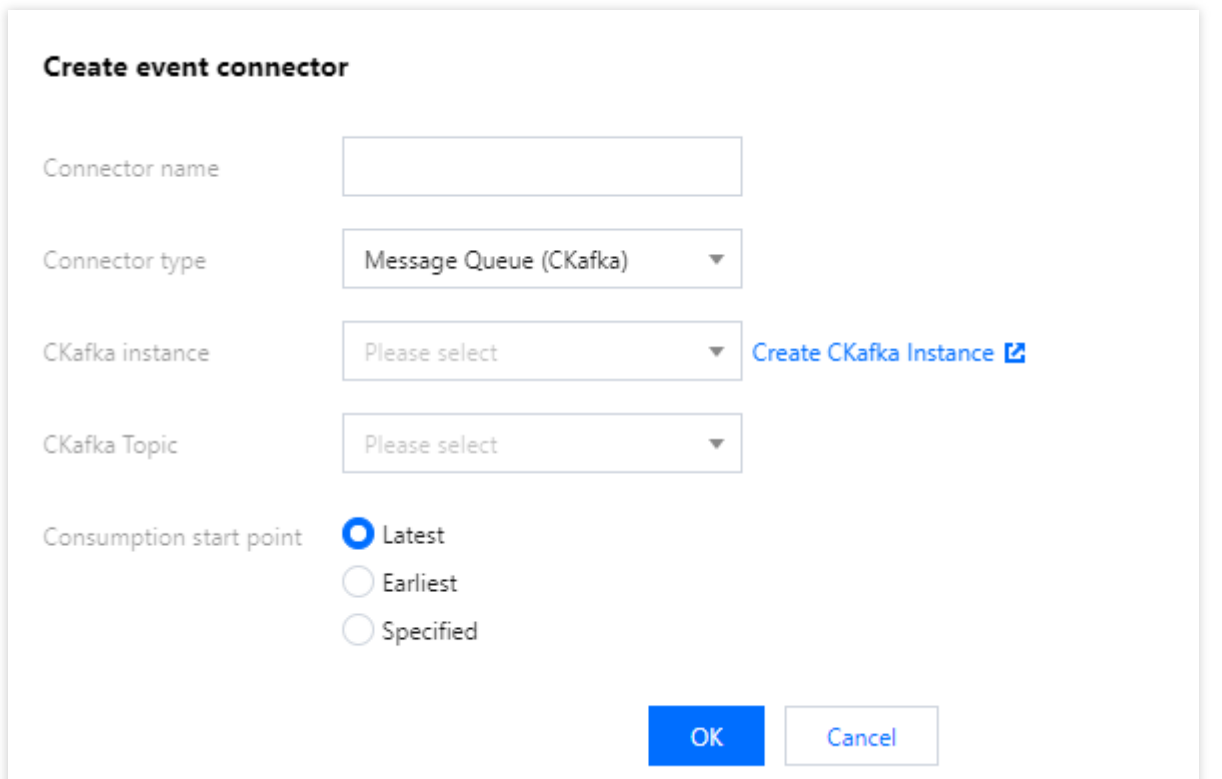

其中连接器类型选择消息队列(Kafka)连接器,其余配置项按照提示填写,单击确定完成创建。其他类型的连接器配 置方法,请参见[事件连接器](https://www.tencentcloud.com/document/product/1108/42277)。

4. 单击确定。配置完成后, 事件连接器将可以从 CKafka 拉取消息, 并用消息内容生成一个事件投递到事件集中。以 一条内容为"Hello from Ckafka again!" 的消息为例,连接器将会生成以下事件:

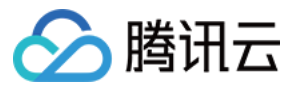

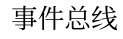

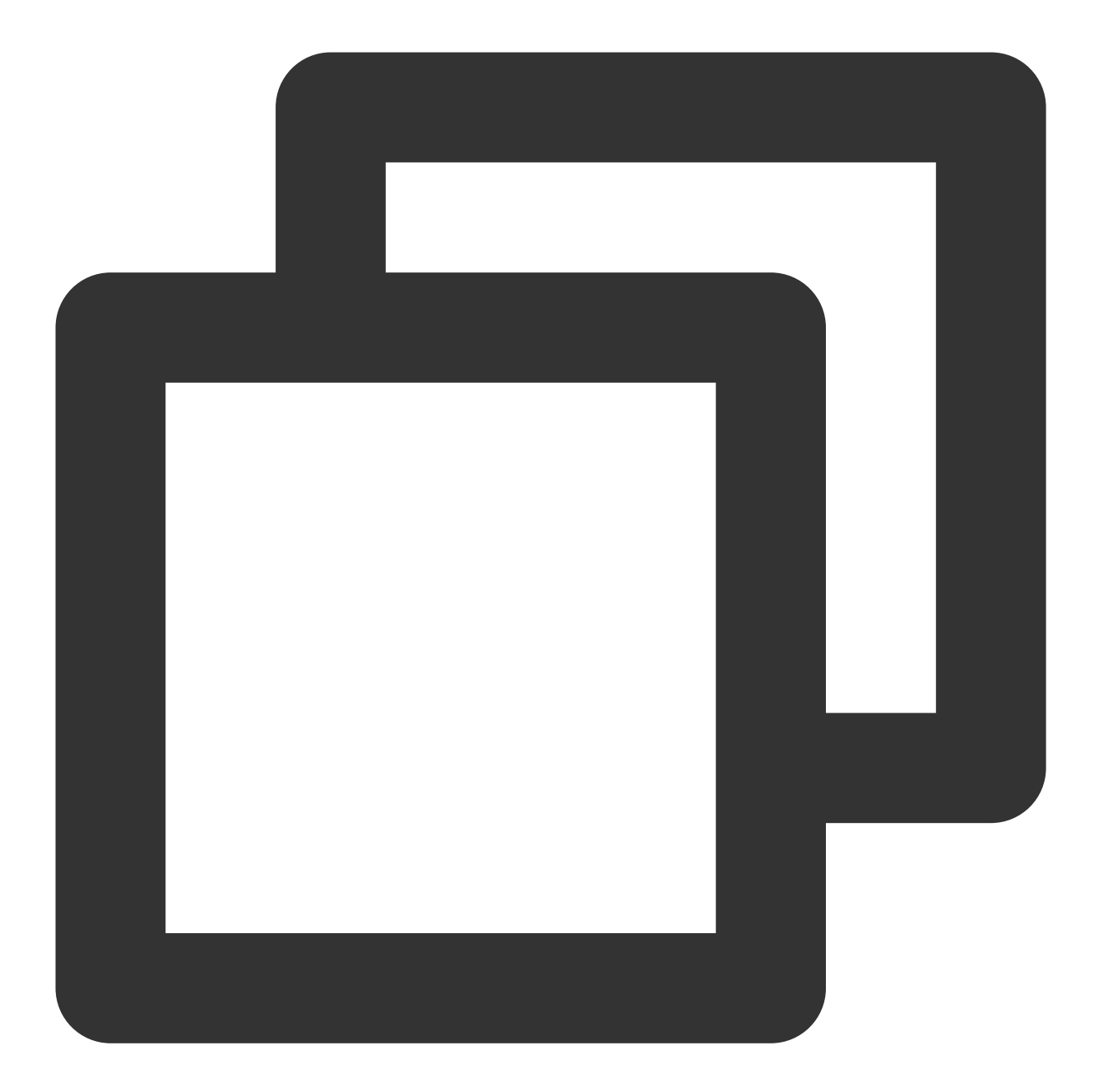

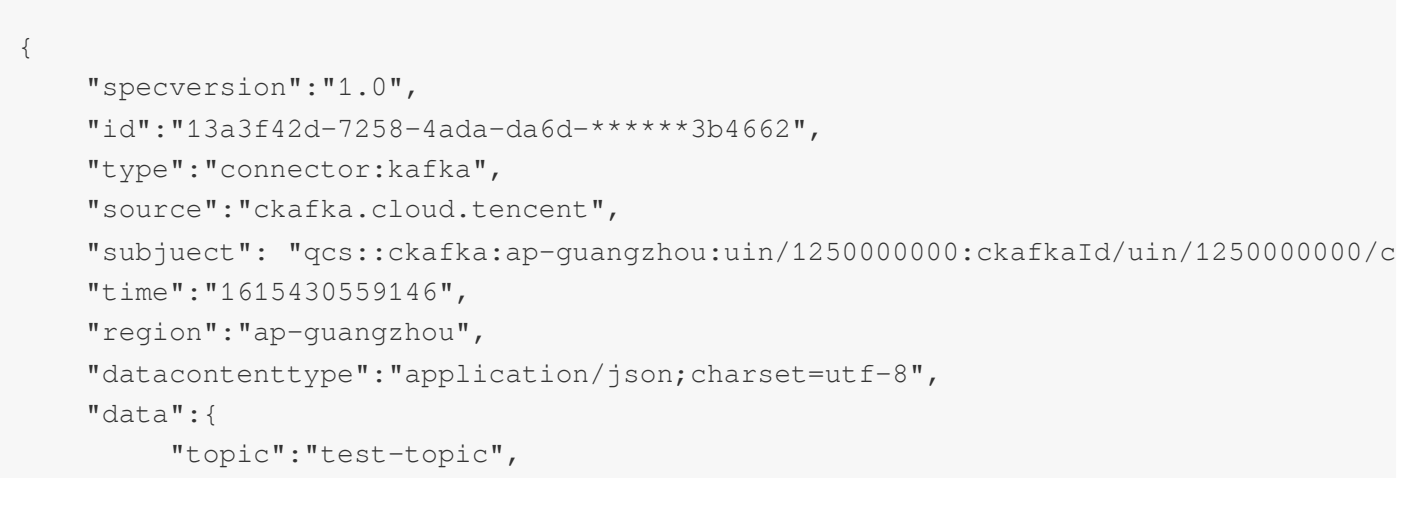

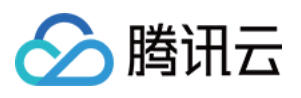

```
"Partition":1,
          "offset":37,
          "msgKey":"test",
          "msgBody":"Hello from Ckafka again!"
        }
}
```
有关事件格式的详细解释,请参⻅ [事件结构](https://www.tencentcloud.com/document/product/1108/46255)。

#### 注意

目前只支持云上 Ckafka 实例投递, 请确认您的 Ckafka 实例没有配置用户名密码等信息,否则连接器可能无法成功 获取消息。

#### 步骤**3.** 创建事件规则

- 1. 选择左侧导航栏中的事件规则。
- 2. 在"事件规则"顶部选框,选择之前创建的事件集,并单击新建事件规则。
- 3. 根据页面提示填写相关信息:

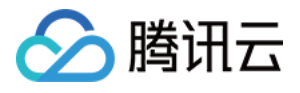

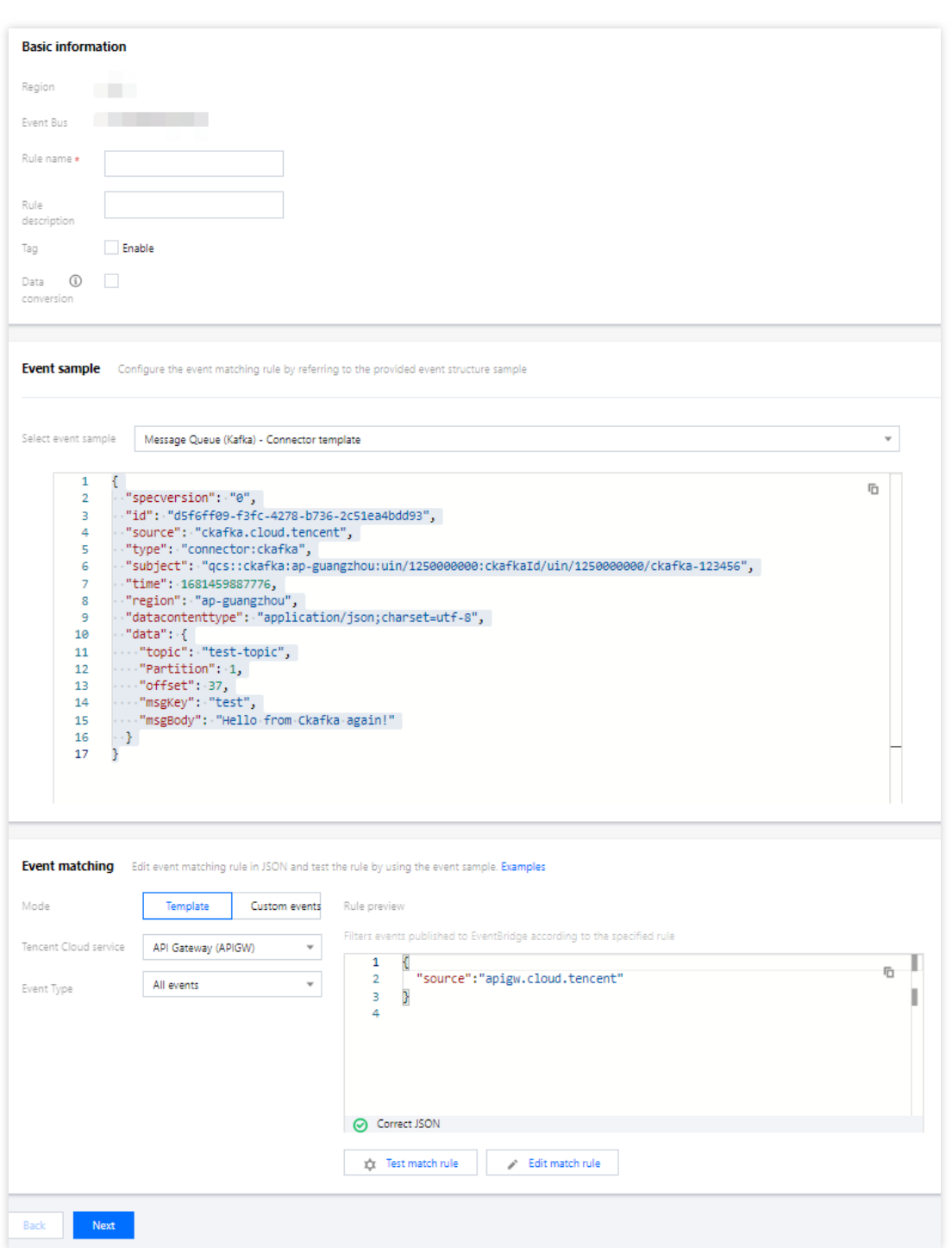

该事件模式的含义是,接收所有来自 Ckafka 连接器的消息。事件模式的具体编写方法,请参见[事件模式。](https://www.tencentcloud.com/document/product/1108/42288) 4. 单击下一步后配置事件目标,可选的事件目标包括 SCF [云函数](https://www.tencentcloud.com/document/product/1108/46254)、日志服务 CLS、[消息推送](https://www.tencentcloud.com/document/product/1108/46779) 及 [Ckafka](https://www.tencentcloud.com/document/product/1108/46249)。此处以云 函数为例,事件内容将以参数的形式传递给云函数:

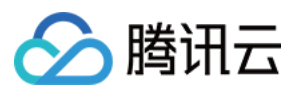

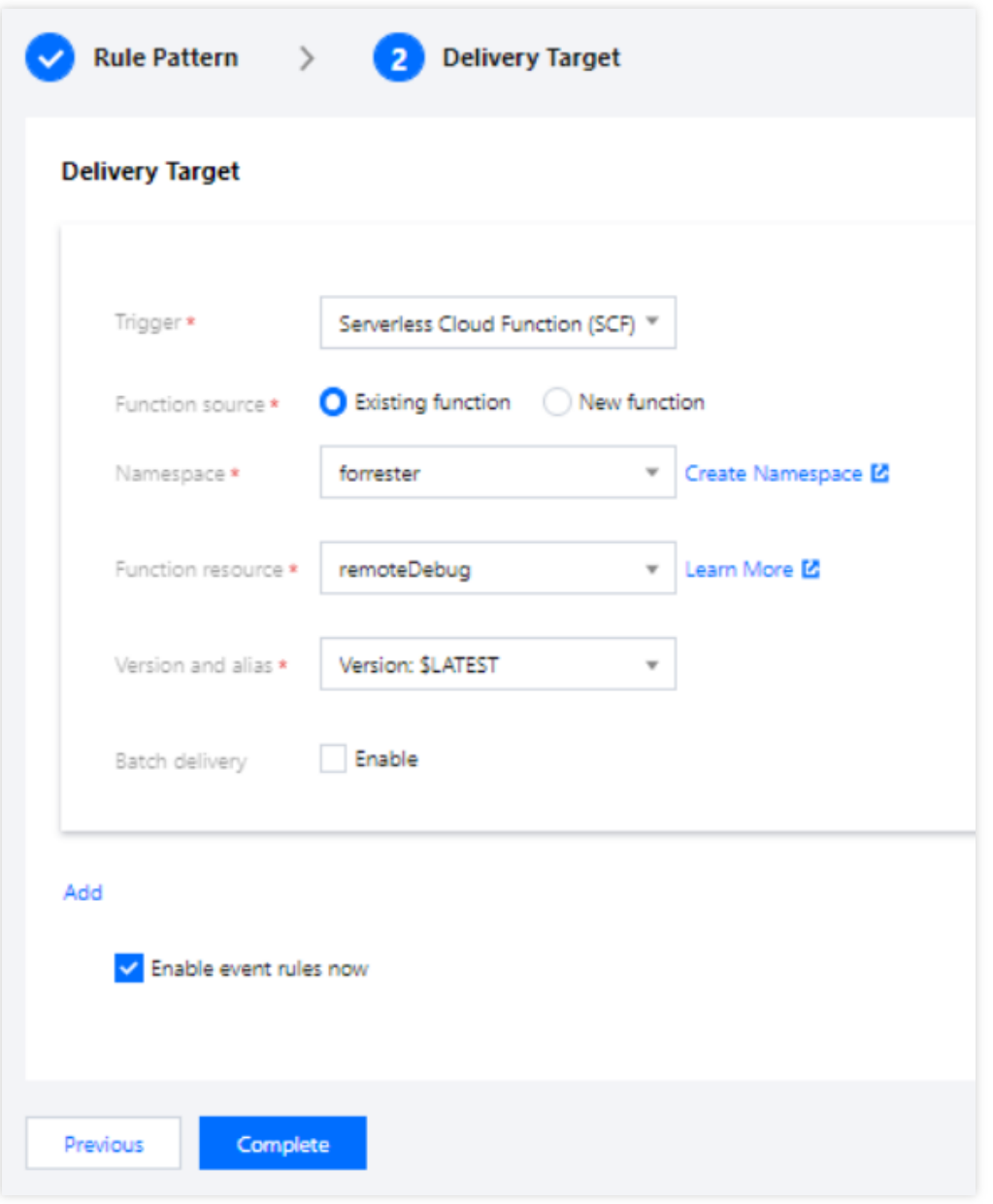

此处 test 函数的功能是打印接收到的事件,您可以根据实际业务场景编写您的函数。另外,您也可以通过平台提供 的模板函数快速将事件投递到 Ckafka 或下游的 SaaS 服务。具体可参见 SCF 目标投递。

#### 步骤**4.** 测试事件

发送一条消息至 target-topic 后,可在对应云函数日志页看到如下信息:

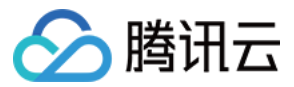

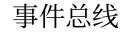

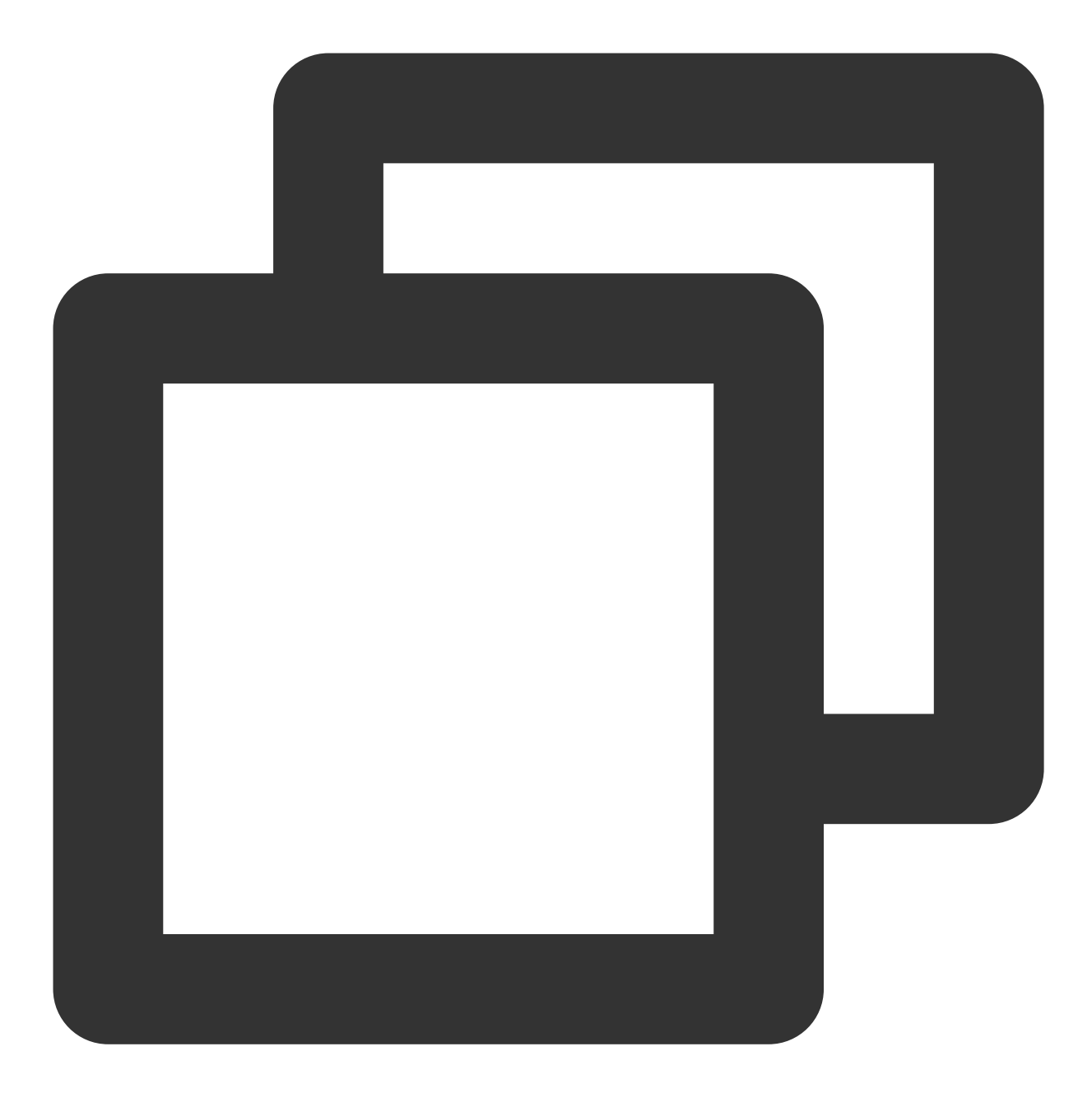

```
START RequestId:79e6d53e-7a98-11ec-8f0d-******4284e2
Received event: {
 "data": {
    "Partition": 1,
    "msgBody": "Hello from Ckafka again!",
    "msgKey": "test",
    "offset": 37,
    "topic": "target-topic"
  },
  "datacontenttype": "application/json;charset=utf-8",
  "id": "13a3f42d-7258-4ada-da6d-******3b4662",
```
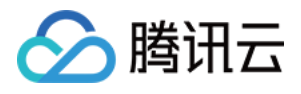

```
"region": "ap-guangzhou",
 "source": "ckafka.cloud.tencent",
 "specversion": "0",
 "status": "",
 "subject": "qcs::ckafka:ap-guangzhou:uin/1250000000:ckafkaId/uin/1250000000/ckafk
 "tags": null,
 "time": 1615430559146,
  "type": "connector:kafka"
}
```
#### 步骤**5.** 追踪历史投递事件

事件总线为用户提供了[事件追踪](https://www.tencentcloud.com/document/product/1108/46990)能力,开启事件追踪 后,在事件集的事件查询页可以查看事件投递记录。 事件追踪方式若选择"默认投递",将仅能查询匹配成功但投递到下游失败的事件。若需查询全部事件,请在"事件集-事件追踪"中将投递类型设置为全部日志,并勾选"同时上报规则匹配失败日志"。

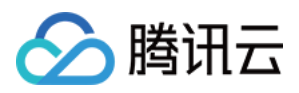

# <span id="page-17-0"></span>快速配置云产品事件告警推送

最近更新时间:2024-01-22 20:52:28

# 场景简介

开启腾讯云事件总线服务后,将为您自动在广州地域创建默认云服务事件集,所有已接入事件告警的产品所产生的 告警事件(监控事件及审计事件)将自动投递至此。您可以通过配置事件规则、投递目标等方式,完成告警链路的 配置。

### 告警配置步骤

#### **1.** 查看事件列表

- 1. 登录 [事件总线控制台](https://console.tencentcloud.com/eb)。
- 2. 选择事件集所在地域。
- 3. 单击云服务事件集default, 进入云服务事件集 default 详情页, 查看目前已经接入云服务事件集的云服务事件。
- 4. 在事件连接器中可以查看目前所有支持告警事件推送的云服务:

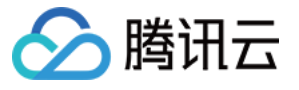

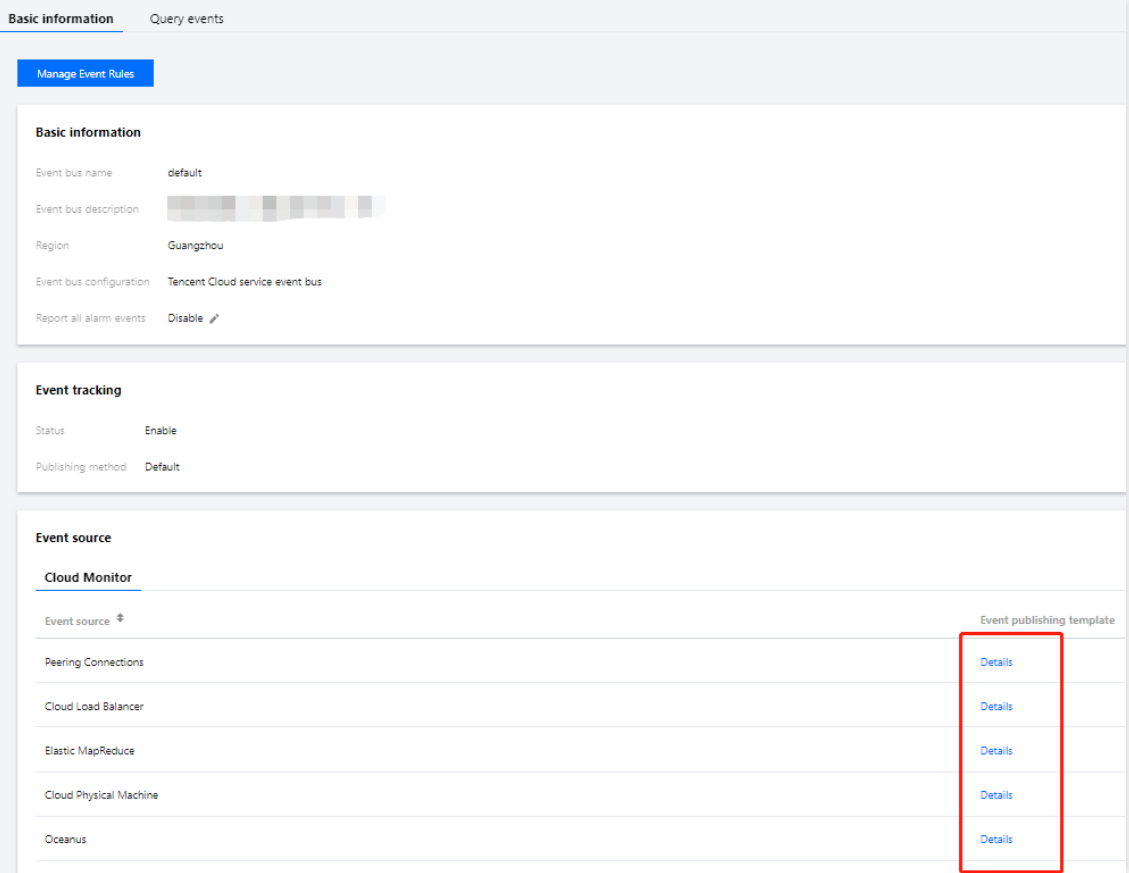

单击详情后可以看到目前支持的所有告警事件类型:

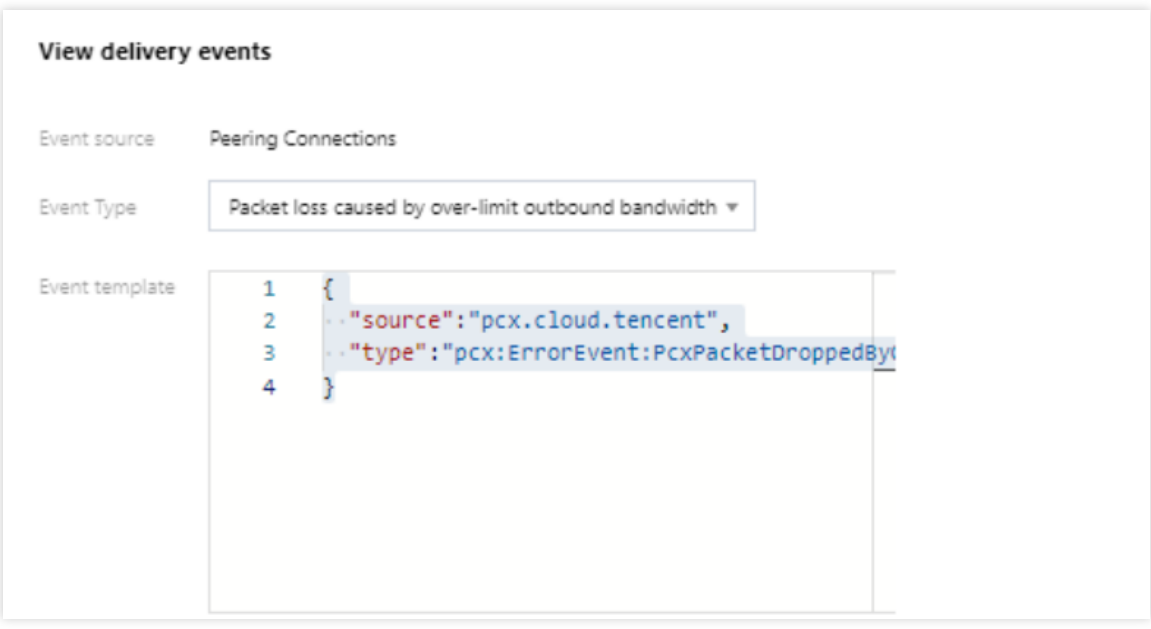

#### 示例

以云服务器产生的 ping 不可达事件为例,投递到云服务事件集的标准事件格式如下:

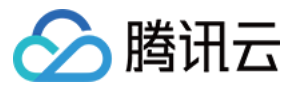

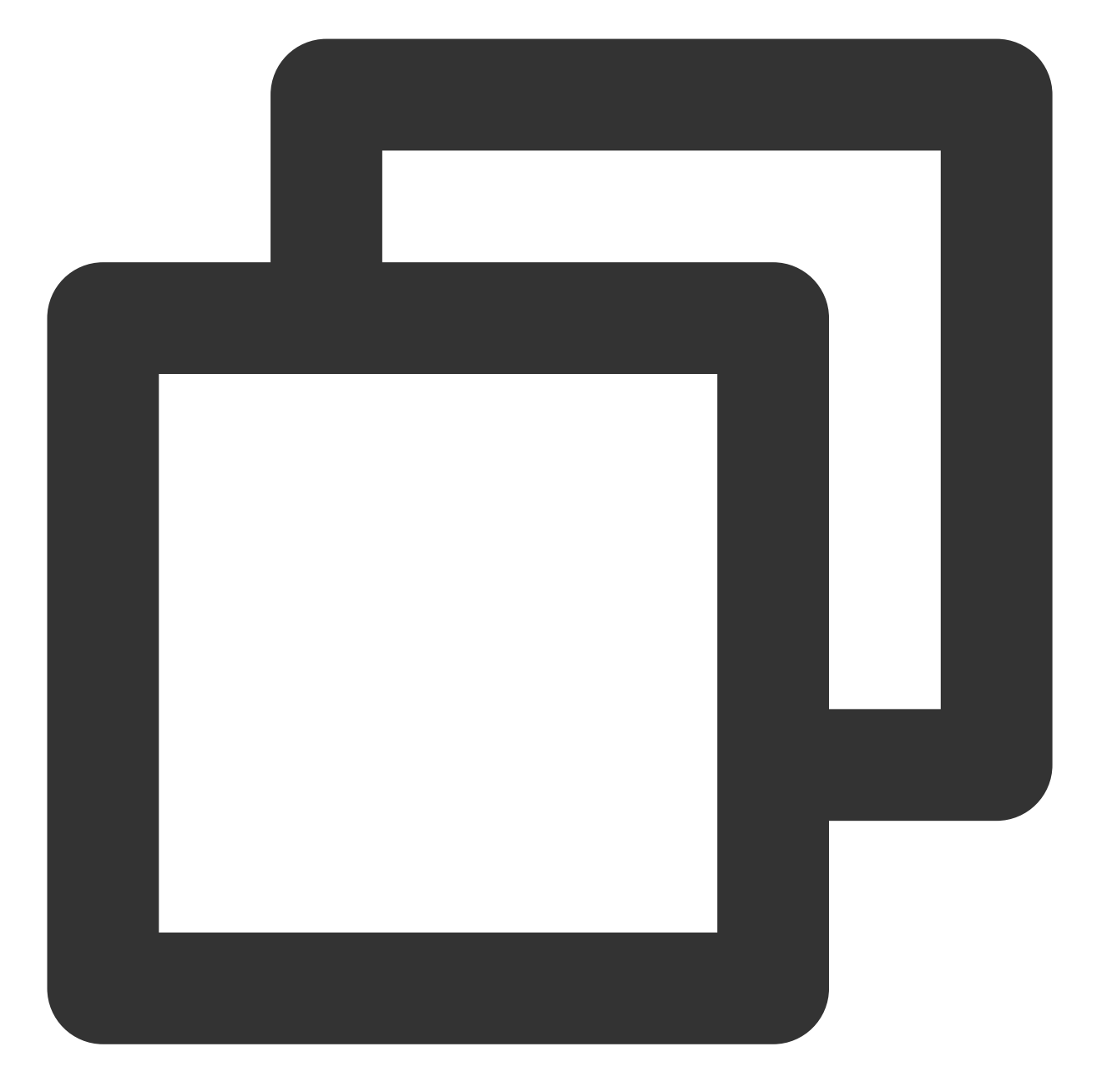

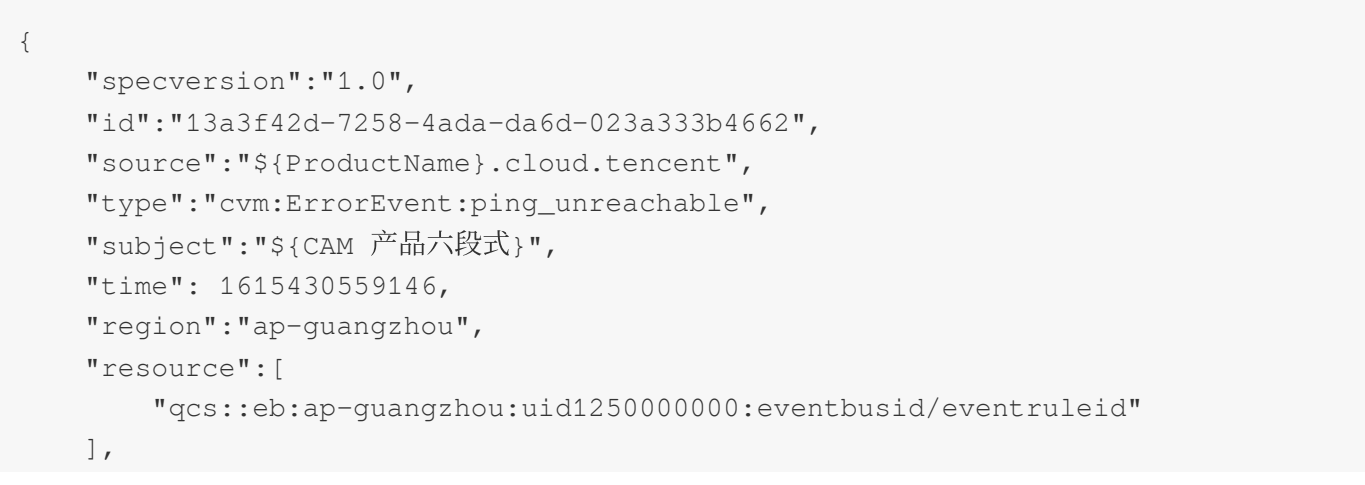

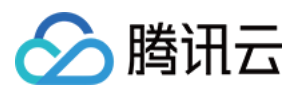

```
"datacontenttype":"application/json;charset=utf-8",
    "tags":{
        "key1":"value1",
        "key2":"value2"
    },
    "status":"1",
    "data":{
        "appId":"1250000011",
        "instanceId":"ins-xxxxxxx",
        "projectId":"11",
        "dimensions":{
            "ip":"127.0.0.1"
            },
        "additionalMsg":{
            "IP":"something unnormal"
            }
   }
}
```
#### 字段说明

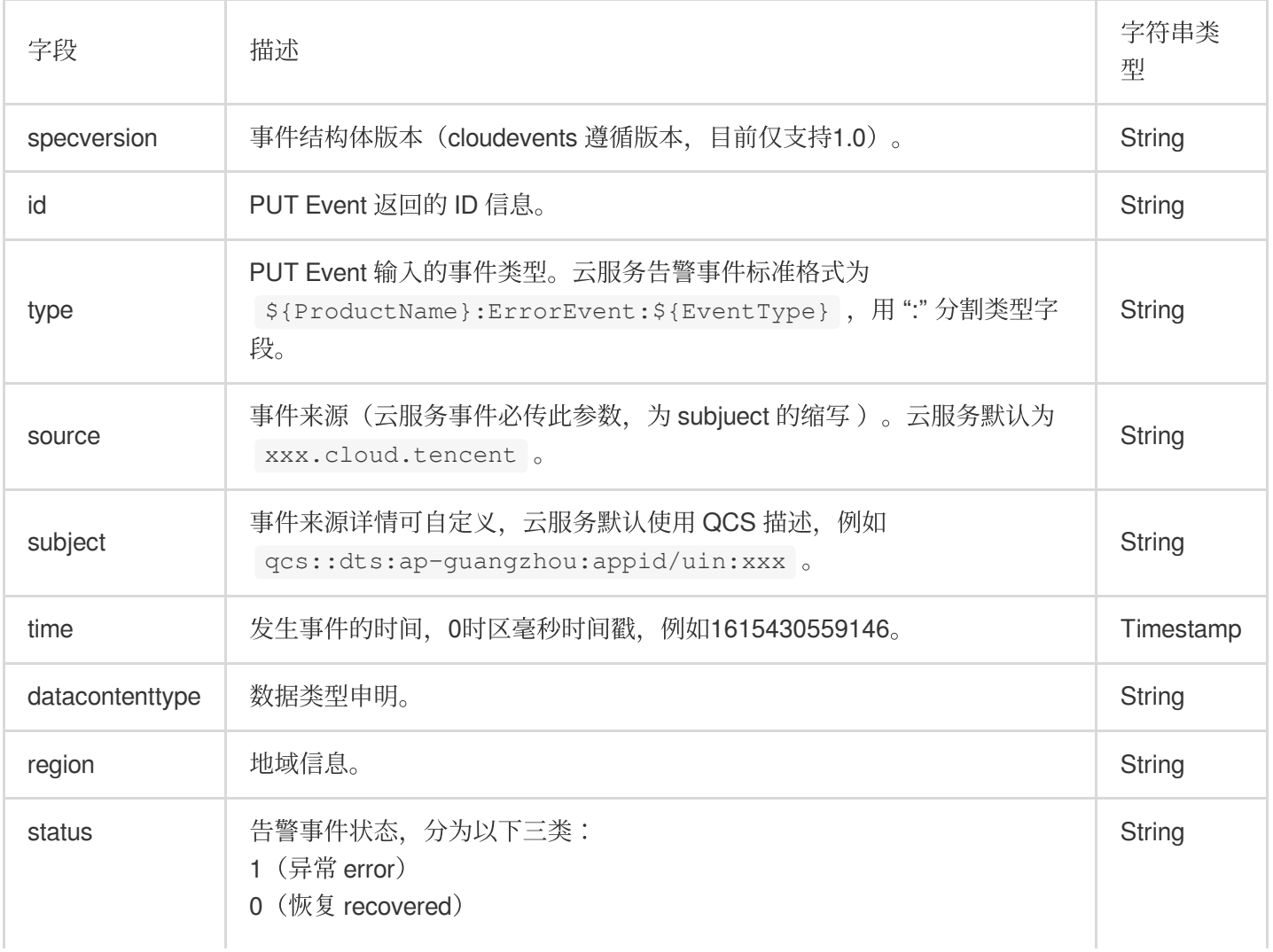

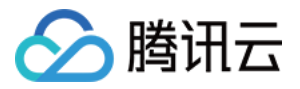

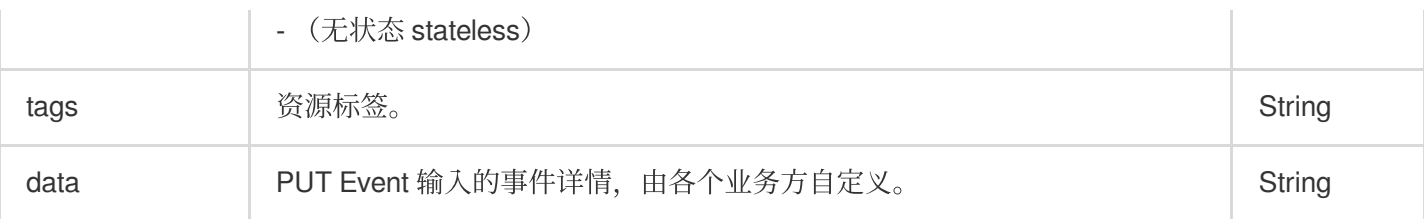

#### **2.** 配置告警事件规则

1. 进入事件规则页面, 选择对应的事件集后, 在事件集下创建事件规则, 完成需要配置告警推送的事件筛选。

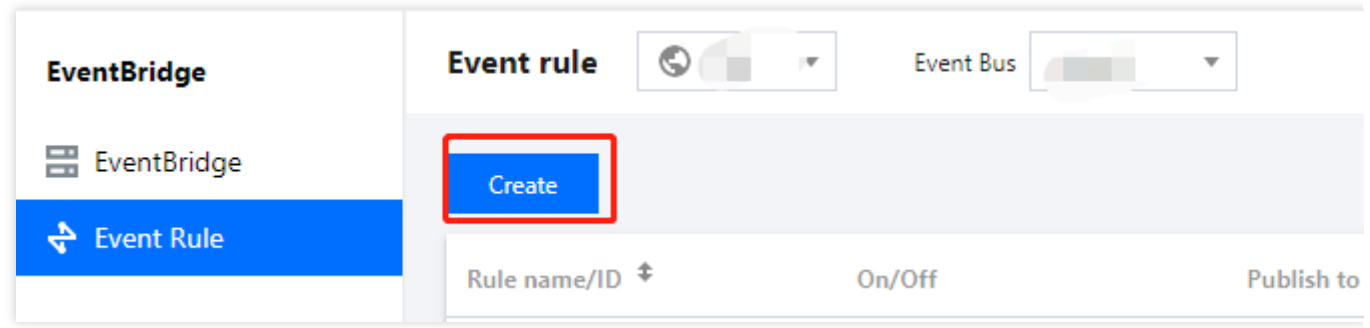

2. 以 CVM 告警配置为例,您可以选择指定的事件告警类型,也可以选择全部告警事件,详细事件匹配规则请参见 [事件模式](https://www.tencentcloud.com/document/product/1108/42288)。

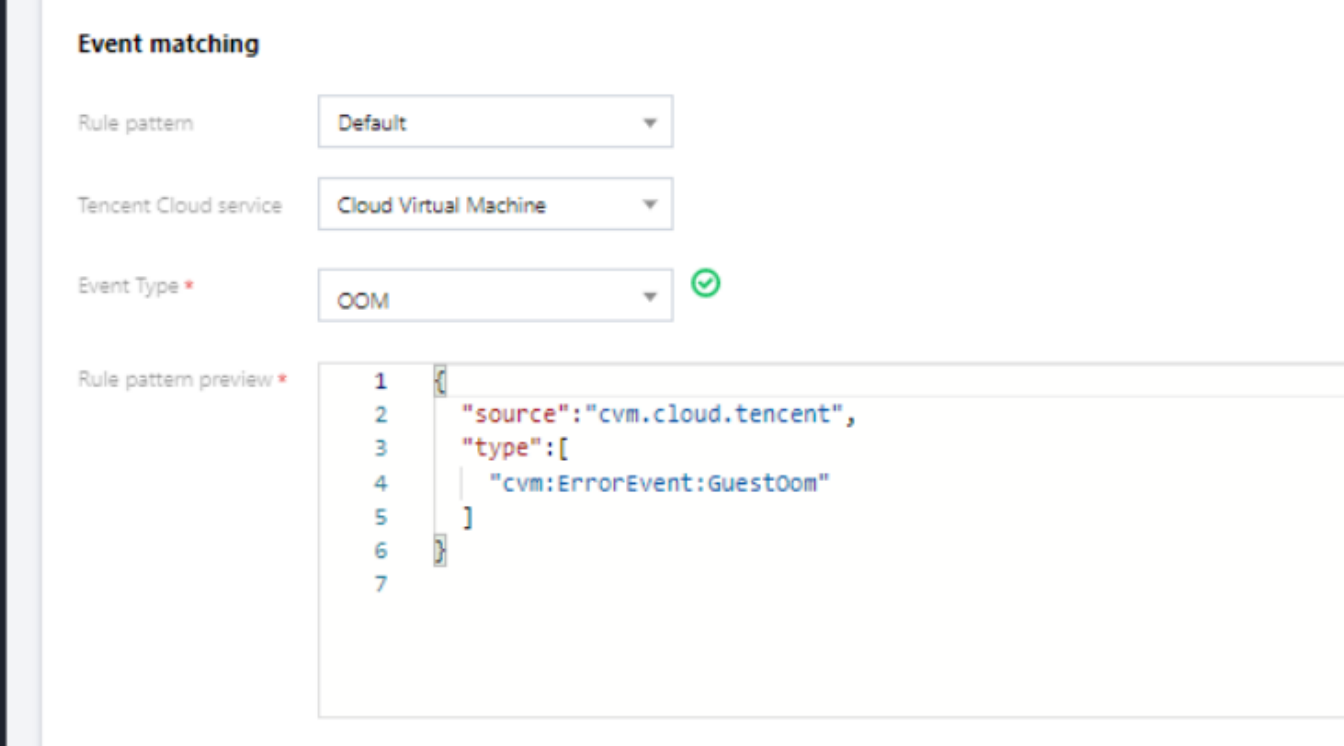

3. 若要将告警范围限定至某一具体实例,您可以单击编辑,在事件模式中加入 subject 字段。

#### **3.** 配置推送⽬标

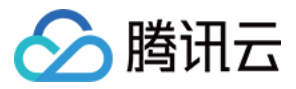

事件告警场景下,您可以通过配置**消息推送**投递目标完成告警接收。

消息推送: 通过配置消息推送, 将您的告警事件推送至指定的消息接收渠道, 完成用户及时触达。

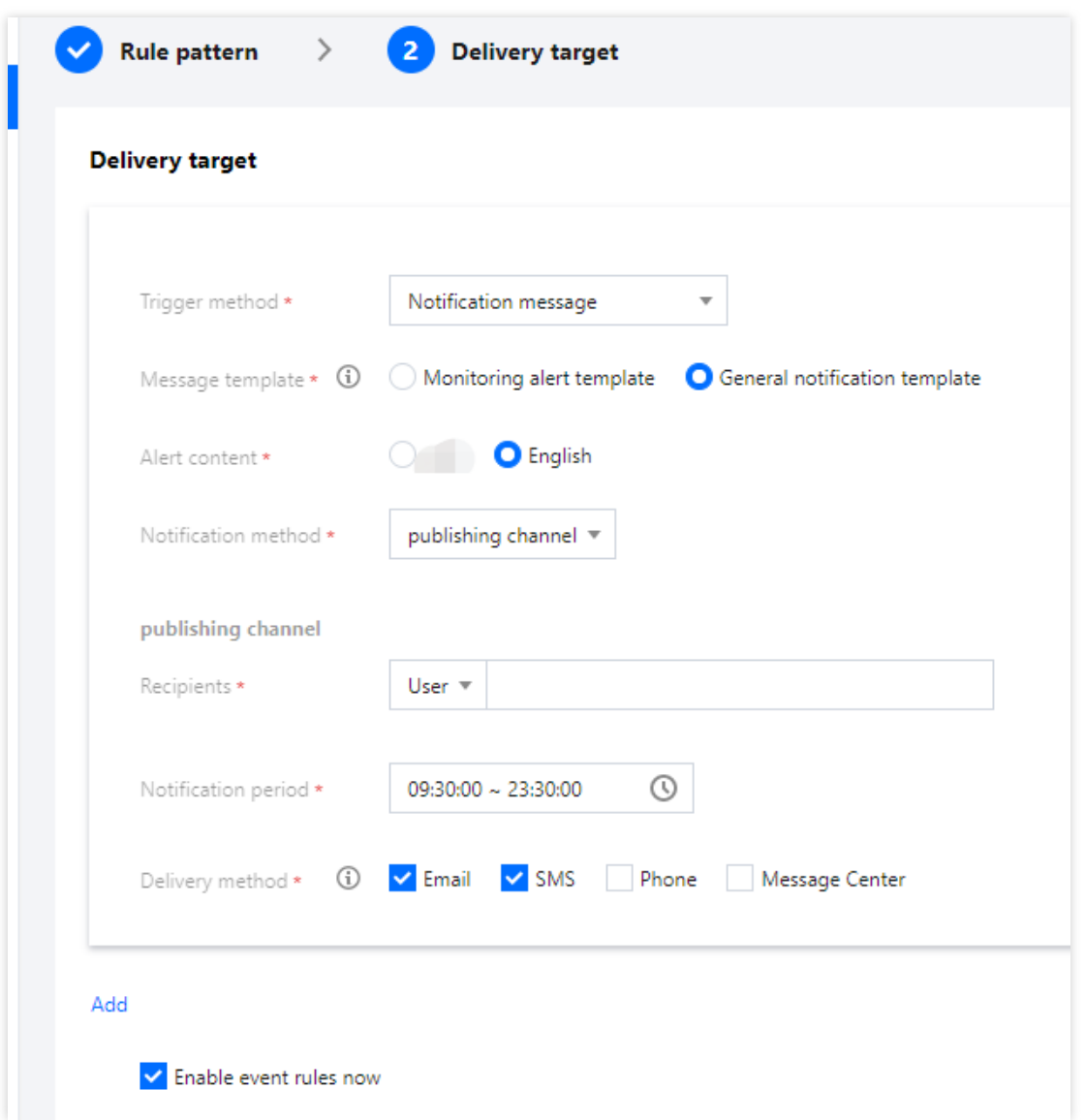

配置完成后,即可在腾讯云事件总线控制台,完成告警事件的查看与推送配置。

#### 注意

使用限制:短信消息限制 500 字, 电话限制 350 字。如果您的实例名等字段过长,可能导致消息因长度超限而发送 失败,建议您同时配置多个渠道。

跨境进行接口回调可能存在因网络不稳定导致回调失败的情况,请您谨慎选择。 事件总线已取消监控告警通知模板,请前往 [腾讯云可观测平台](https://console.tencentcloud.com/monitor/alarm/history)-告警管理 中配置。

## 云产品监控事件中心存量用户一键迁移

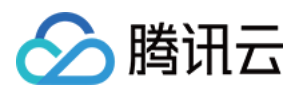

对于事件中心的存量用户,我们已于4月底为您完成存量策略的自动迁移,具体请参见一键迁移指引,后台服务将 自动为您进行以下操作:

1. 事件中心存量告警策略自动转化为云服务事件集的事件规则(一条策略对应一个规则)。

2. 为事件中心每个存量通知模板创建对应消息推送 Target, 绑定在默认云服务事件集上, 完成告警推送。

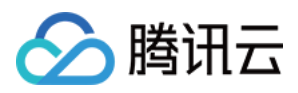

# <span id="page-24-0"></span>快速配置云监控事件告警推送

最近更新时间:2024-01-22 20:52:28

# 场景简介

开启腾讯云事件总线服务后,将为您自动在广州地域创建默认云服务事件集,所有已接入事件告警的产品所产生的 告警事件(监控事件及审计事件)将自动投递至此。您可以通过配置事件规则、投递目标等方式,完成告警链路的 配置。

### 告警配置步骤

#### **1.** 查看事件列表

- 1. 登录 [事件总线控制台](https://console.tencentcloud.com/eb)。
- 2. 选择事件集所在地域。
- 3. 单击云服务事件集default, 进入云服务事件集 default 详情页, 查看目前已经接入云服务事件集的云服务事件。
- 4. 在事件连接器中可以查看目前所有支持告警事件推送的云服务:

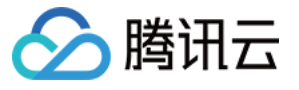

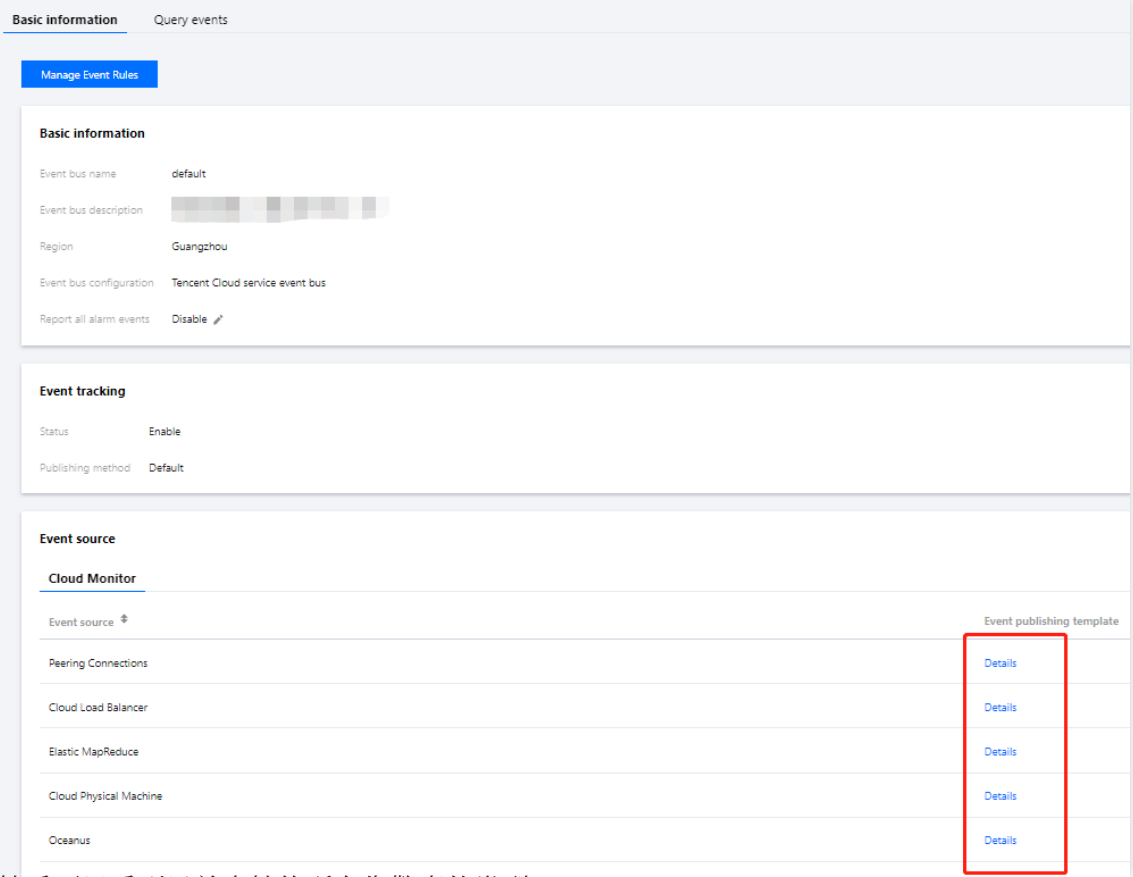

单击详情后可以看到目前支持的所有告警事件类型:

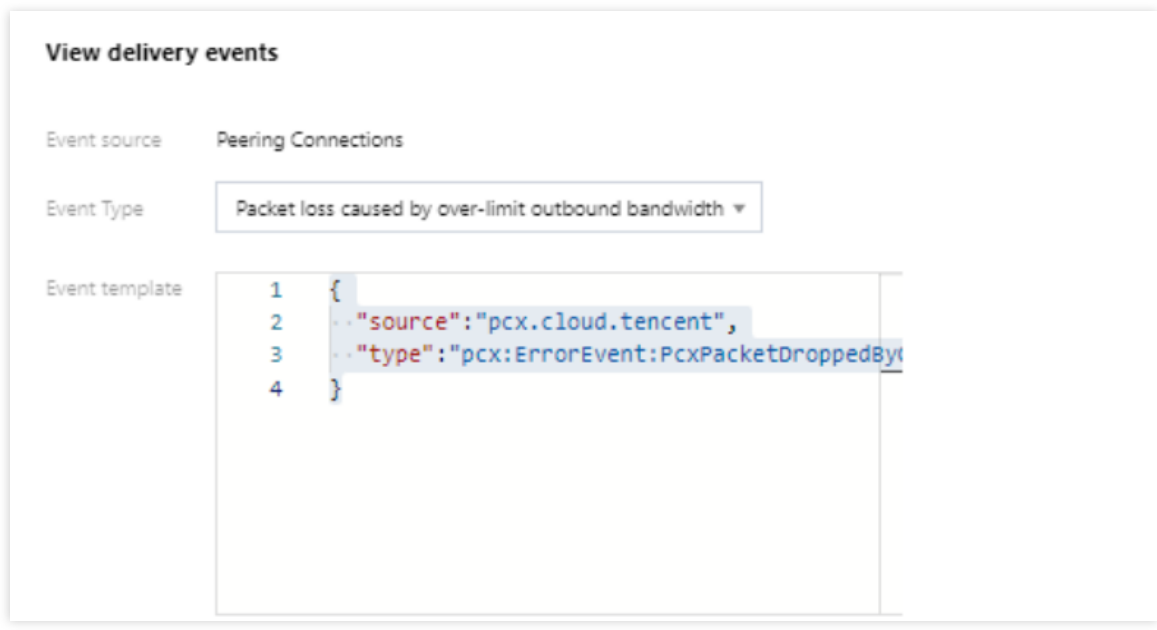

#### 示例

以云服务器产生的 ping 不可达事件为例,投递到云服务事件集的标准事件格式如下:

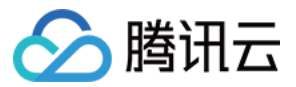

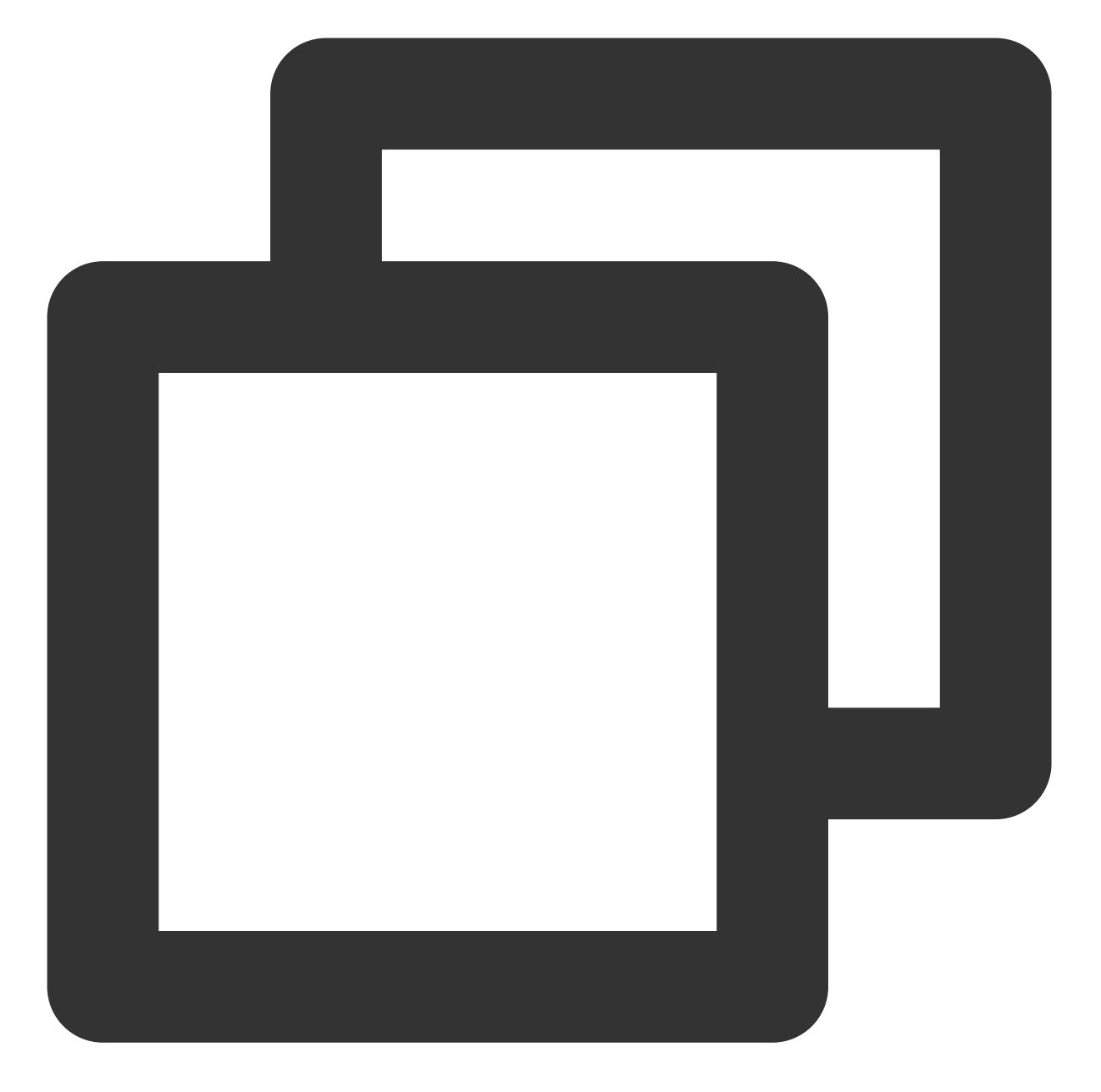

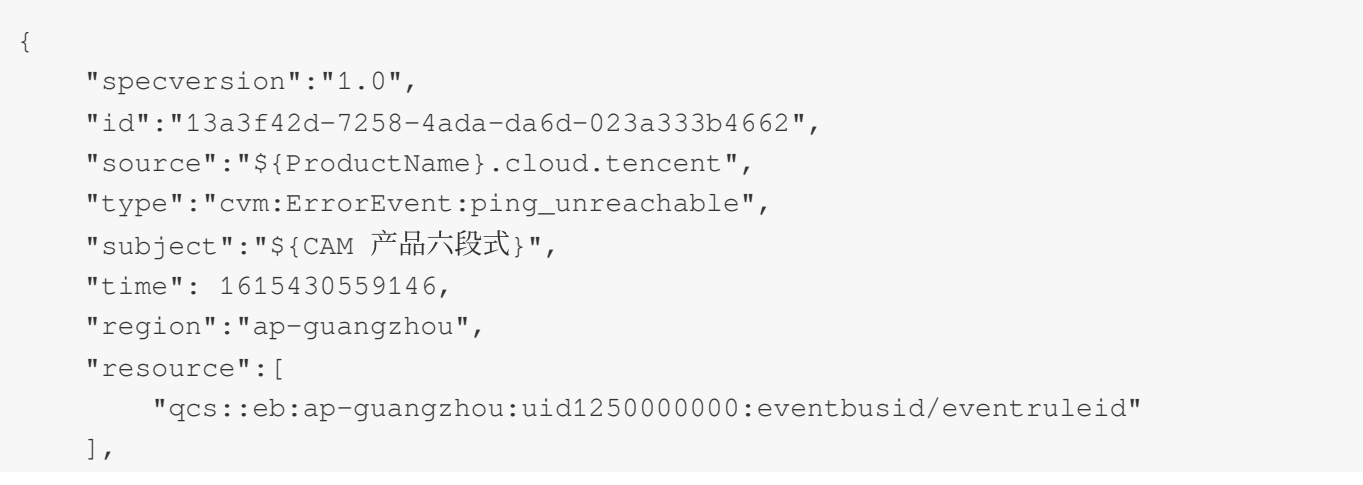

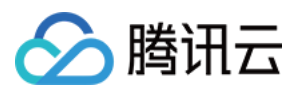

```
"datacontenttype":"application/json;charset=utf-8",
    "tags":{
        "key1":"value1",
        "key2":"value2"
    },
    "status":"1",
    "data":{
        "appId":"1250000011",
        "instanceId":"ins-xxxxxxx",
        "projectId":"11",
        "dimensions":{
            "ip":"127.0.0.1"
            },
        "additionalMsg":{
            "IP":"something unnormal"
            }
   }
}
```
#### 字段说明

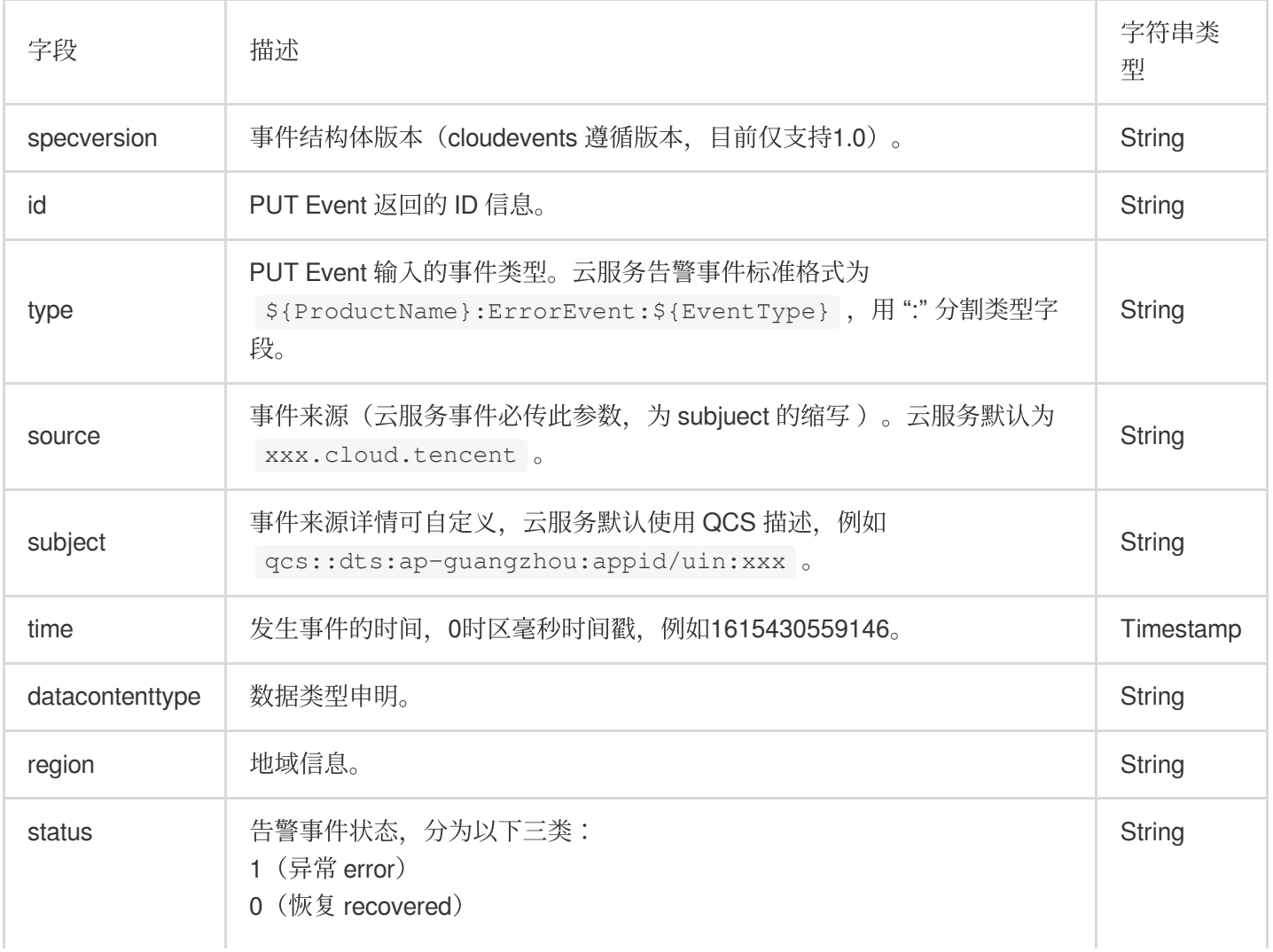

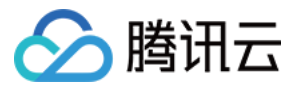

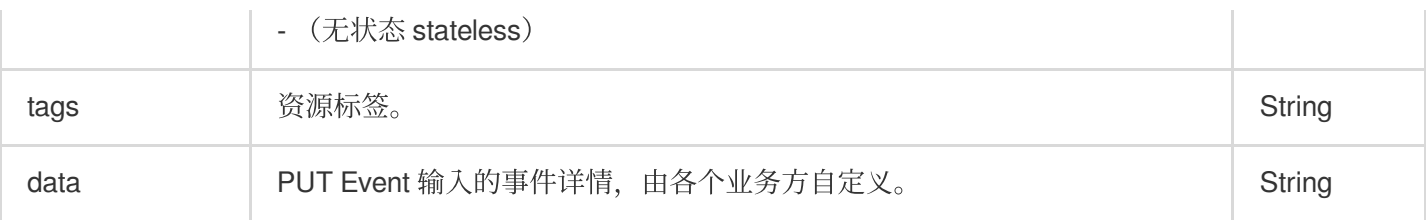

#### **2.** 配置告警事件规则

1. 进入事件规则页面, 选择对应的事件集后, 在事件集下创建事件规则, 完成需要配置告警推送的事件筛选。

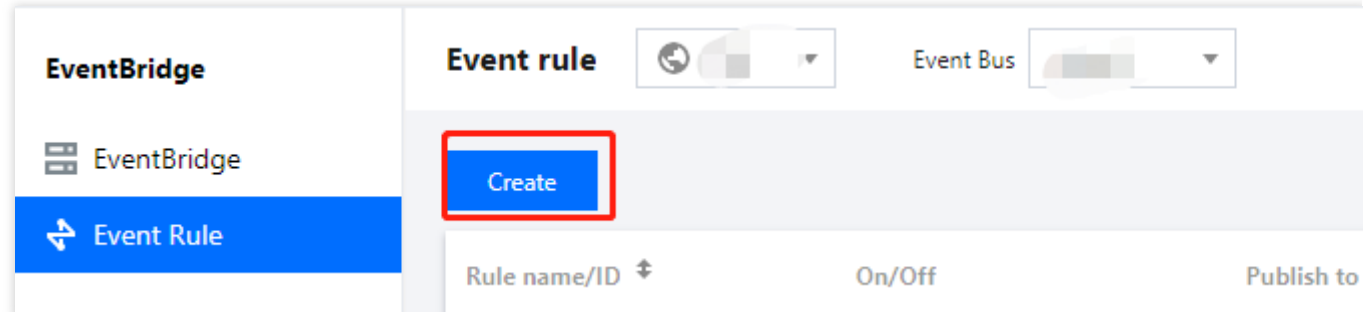

2. 以 CVM 告警配置为例, 您可以选择指定的事件告警类型, 也可以选择全部告警事件, 详细事件匹配规则请参见 [事件模式](https://www.tencentcloud.com/document/product/1108/42288)。

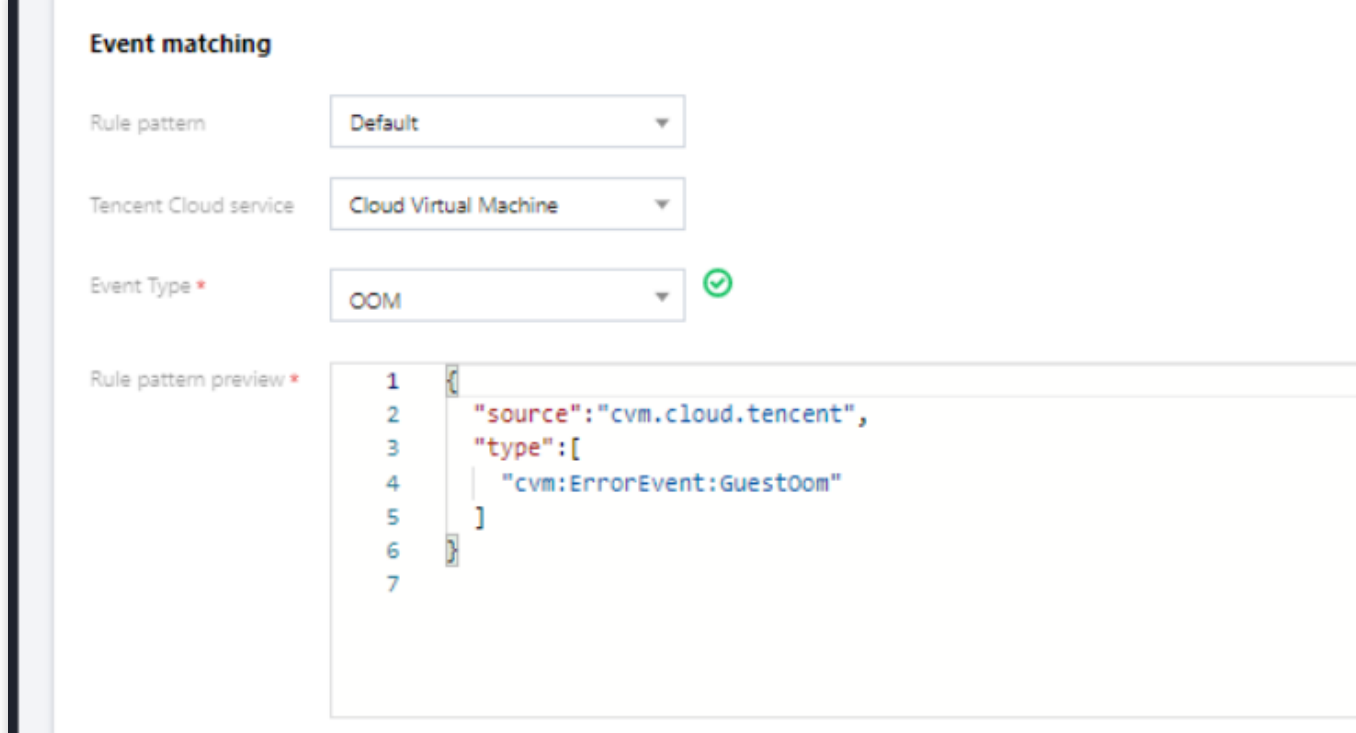

3. 若要将告警范围限定至某一具体实例,您可以单击**编辑**,在事件模式中加入 subject 字段。

#### **3.** 配置推送⽬标

事件告警场景下,您可以通过配置消息推送投递目标完成告警接收。 消息推送:通过配置消息推送,将您的告警事件推送至指定的消息接收渠道,完成用户及时触达。

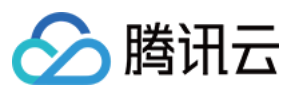

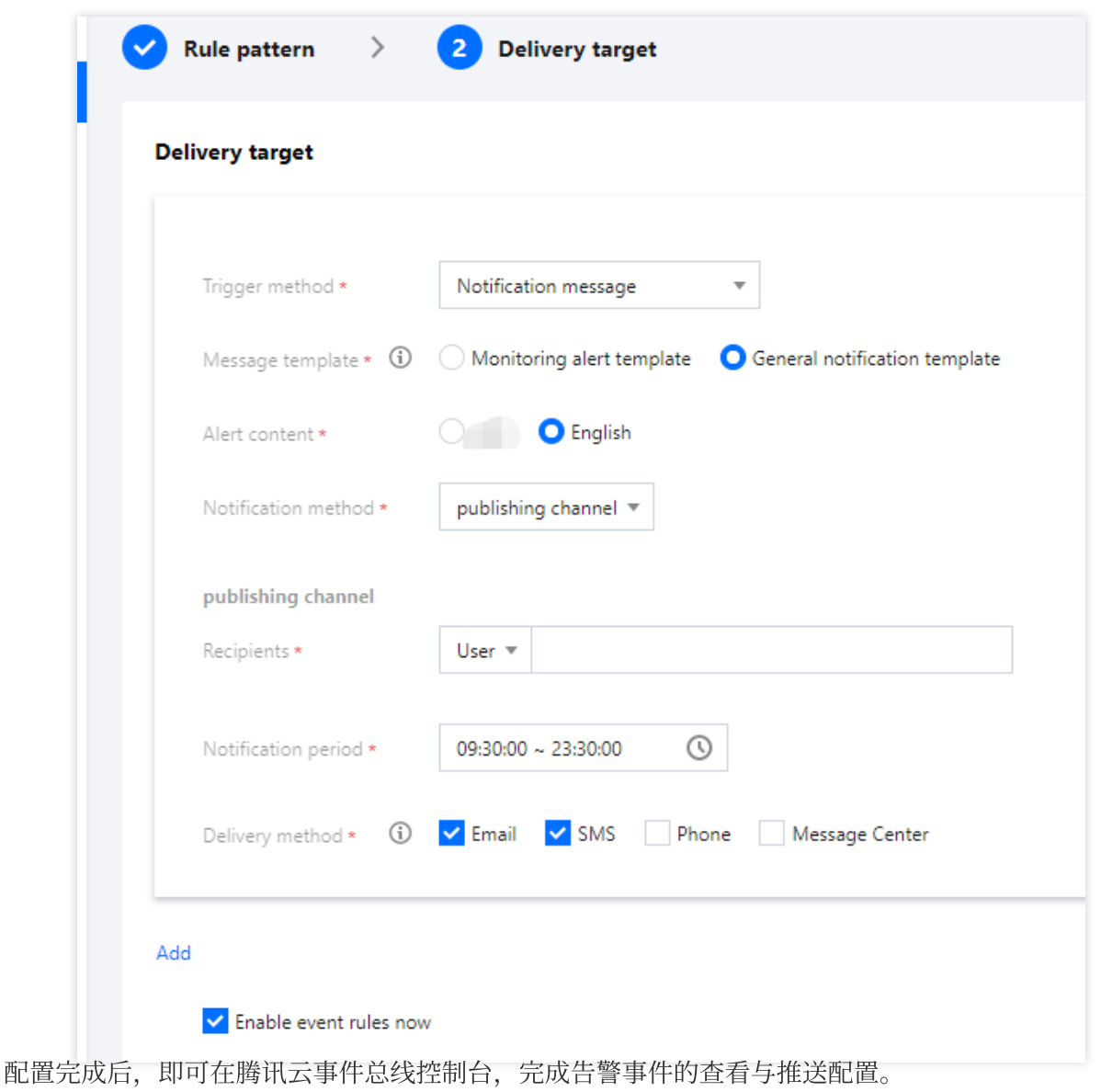

#### 注意

使用限制:短信消息限制 500 字, 电话限制 350 字。如果您的实例名等字段过长, 可能导致消息因长度超限而发送 失败,建议您同时配置多个渠道。

跨境进行接口回调可能存在因网络不稳定导致回调失败的情况,请您谨慎选择。

事件总线已取消监控告警通知模板,请前往腾讯云可观测平台-告警管理中配置。

# 云产品监控事件中心存量用户一键迁移

对于事件中心的存量用户,我们已于4月底为您完成存量策略的自动迁移,具体请参见一键迁移指引,后台服务将 自动为您讲行以下操作:

1. 事件中心存量告警策略自动转化为云服务事件集的事件规则(一条策略对应一个规则)。

2. 为事件中心每个存量通知模板创建对应消息推送 Target, 绑定在默认云服务事件集上, 完成告警推送。